# INFO3.8 CSM User's Manual

### Introduction

### Introduction

(OIE OBJECT ID: 5719765 CELL ID: 182557 MODIFIED DATE: 21-Jan-2021 MODIFIED BY: Chandler, Broderick)

#### Introduction

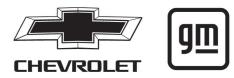

```
(GRAPHIC OBJECT-ID: 5710525 MODIFIED DATE: 22-Jan-2021 OWNER: Chandler, Broderick)
```

The names, logos, emblems, slogans, vehicle model names, and vehicle body designs appearing in this manual including, but not limited to, GM, the GM logo, CHEVROLET, the CHEVROLET Truck Emblem, TAHOE, and Z71 are trademarks and/or service marks of General Motors LLC, its subsidiaries, affiliates, or licensors

This manual describes features that may or may not be on the vehicle because of optional equipment that was not purchased on the vehicle, model variants, country specifications, features/applications that may not be available in your region, or changes subsequent to the printing of this owner's manual.

If the vehicle has the Duramax diesel engine, see the Duramax diesel supplement for additional and specific information on this engine.

Refer to the purchase documentation relating to your specific vehicle to confirm the features.

Keep this manual in the vehicle for quick reference.

(OIE OBJECT ID: 2170298 CELL ID: 182559 MODIFIED DATE: 05-Aug-2019 MODIFIED BY: Browning, Reginald)

### **Using this Manual**

To quickly locate information about the vehicle, use the Index in the back of the manual. It is an alphabetical list of what is in the manual and the page number where it can be found.

(OIE OBJECT ID: 2809732 CELL ID: 182561 MODIFIED DATE: 05-May-2020 MODIFIED BY: Micakovic, Kim)

## Danger, Warning, and Caution

Warning messages found on vehicle labels and in this manual describe hazards and what to do to avoid or reduce them.

Danger: Danger indicates a hazard with a high level of risk which will result in serious injury or death.

Warning: Warning indicates a hazard that could result in injury or death.

Caution: Caution indicates a hazard that could result in property or vehicle damage.

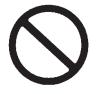

```
(GRAPHIC OBJECT-ID: 1954876 MODIFIED DATE: 14-May-2014 OWNER: Foster, Cindi)
```

A circle with a slash through it is a safety symbol which means "Do not," "Do not do this," or "Do not let this happen."

(OIE OBJECT ID: 5637157 CELL ID: 182562 MODIFIED DATE: 04-Sep-2020 MODIFIED BY: Chandler, Broderick)

# **Symbols**

The vehicle has components and labels that use symbols instead of text. Symbols are shown along with the text describing the operation or information relating to a specific component, control, message, gauge, or indicator.

- instructions or information.
- Shown when the service manual has additional instructions or information.

Shown when there is more information on another page — "see page."

#### **Vehicle Symbol Chart**

Here are some additional symbols that may be found on the vehicle and what they mean. See the features in this manual for information. Air Conditioning System Air Conditioning Refrigerant Oil ☆: Airbag Readiness Light Antilock Brake System (ABS) (I): Brake System Warning Light : Dispose of Used Components Properly Do Not Apply High Pressure Water : Engine Coolant Temperature : Flame/Fire Prohibited : Flammable Forward Collision Alert Fuse Block Cover Lock Location Fuses 2: ISOFIX/LATCH System Child Restraints : Keep Fuse Block Covers Properly Installed **★**: Lane Change Alert : Lane Departure Warning : Lane Keep Assist Malfunction Indicator Lamp Oil Pressure Pw: Park Assist 7: Pedestrian Ahead Indicator ப்: Power Rear Cross Traffic Alert Registered Technician **Ω**: Remote Vehicle Start &elecfire): Risk of Electrical Fire Seat Belt Reminders Side Blind Zone Alert (A): Stop/Start Tire Pressure Monitor 3: Traction Control/StabiliTrak/Electronic Stability Control (ESC) : Under Pressure

(OIE OBJECT ID: 5294826 CELL ID: 306966 MODIFIED DATE: 08-Apr-2020 MODIFIED BY: Wilson, Colleen)

: Vehicle Ahead Indicator

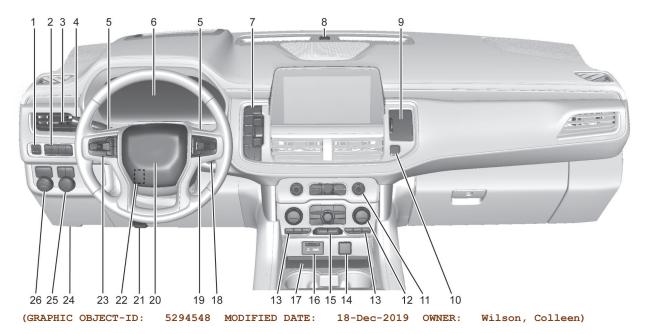

- 1. Electric Parking Brake.
- 2. Fraction Control/Electronic Stability Control.
  - A Stop/Start Button (If Equipped). See Stop/Start System

Pm Park Assist Button (If Equipped). See Assistance Systems for Parking or Backing.

Lane Keep Assist (LKA) (If Equipped).

Hill Descent Control (HDC) (If Equipped).

(&v110enable) 220/230 Volt Enable (If Equipped). See Power Outlets.

- Air Vents.
- $\textbf{4.} \quad \text{Turn Signal Lever. See} \ \ \underline{\text{Turn}} \ \underline{\text{and}} \ \underline{\text{Lane-Change}} \ \underline{\text{Signals}}.$

Windshield Wiper/Washer.

Rear Window Wiper/Washer.

- Favorite Switches (Out of View). See <u>Steering Wheel Controls</u>.
   Volume Switches (Out of View). See <u>Steering Wheel Controls</u>.
- 6. <u>Instrument Cluster.</u>
- Shift Buttons. See <u>Automatic Transmission</u>. Electronic Range Select (ERS). See <u>Manual Mode</u>.
- 8. Light Sensor. See Automatic Headlamp System.
- 9. Instrument Panel Storage.
- 10. Hazard Warning Flashers.
- 11. Infotainment. See Overview.
- 12. Dual Automatic Climate Control System.
- 13. Heated Front Seats (If Equipped).
- 14. Power Outlet (12V Direct Current) (If Equipped). See Power Outlets.
- 15. Rear Climate Control Buttons. See Rear Climate Control System.
- 16. USB Port.
- 17. Wireless Charging.
- 18. ENGINE START/STOP. See Ignition Positions.
- 19. Steering Wheel Controls.
- **20.** Horn.

- 21. Hood Release. See Hood.
- 22. Steering Wheel Adjustment.
- 23. Cruise Control.

Forward Collision Alert (FCA) System (If Equipped).

Heated Steering Wheel (If Equipped).

- 24. Data Link Connector (DLC) (Out of View). See Malfunction Indicator Lamp (Check Engine Light).
- 25. Exterior Lamp Controls.

Rear Fog Lamps (If Equipped).

Instrument Panel Illumination Control.

26. Driver Mode Control

Automatic Transfer Case Knob (If Equipped). See Four-Wheel Drive.

Four Corner Air Suspension System (If Equipped).

# **Infotainment System**

### Introduction

(OIE OBJECT ID: 4918763 CELL ID: 182917 MODIFIED DATE: 05-May-2020 MODIFIED BY: Micakovic, Kim)

### Introduction

Read the following pages to become familiar with the features.

Warning: Taking your eyes off the road for too long or too often while using any infotainment feature can cause a crash. You or others could be injured or killed. Do not give extended attention to infotainment tasks while driving. Limit your glances at the vehicle displays and focus your attention on driving. Use voice commands whenever possible.

The infotainment system has built-in features intended to help avoid distraction by disabling some features when driving. These features may gray out when they are unavailable. Many infotainment features are also available through the instrument cluster and steering wheel controls.

#### Before driving:

- Become familiar with the operation, center stack controls, steering wheel controls, and infotainment display.
- Set up the audio by presetting favorite stations, setting the tone, and adjusting the speakers.
- Set up phone numbers in advance so they can be called easily by pressing a single control or by using a single voice command.

See Distracted Driving.

#### **Active Noise Cancellation (ANC)**

If equipped, ANC reduces engine noise in the vehicle's interior. ANC requires the factory-installed audio system, radio, speakers, amplifier (if equipped), induction system, and exhaust system to work properly. Deactivation is required by your dealer if related aftermarket equipment is installed.

(OIE OBJECT ID: 5358979 CELL ID: 182919 MODIFIED DATE: 17-Jun-2019 MODIFIED BY: Binge, Rob)

### Overview

### **Infotainment System**

The infotainment system is controlled by using the infotainment display, controls on the center stack, steering wheel controls, and voice recognition.

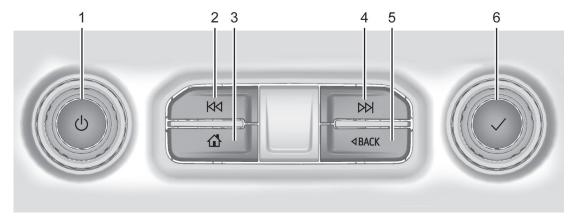

(GRAPHIC OBJECT-ID: 4922171 MODIFIED DATE: 13-Feb-2018 OWNER: Kahlich-Vitale, Diane)

#### 

Press to turn the power on.

Press and hold to turn the power off.

Press to mute/unmute the system when on.

When the power is on and the system is not muted, a quick status pane will display when  $\circlearrowleft$  is pressed. Pressing  $\circlearrowright$  will mute the system and trigger this pane to show a long press is required to actually power down the system.

Turn to decrease or increase the volume.

#### 2 K

Radio: Press and release to go to the previous station or channel. Press and hold to fast seek the next strongest previous station or channel. See <u>AM-FM</u> Radio.

USB/Bluetooth: Press to seek to the beginning of the current or previous track. Press and hold to quickly reverse through a track. Release to return to playing speed. See USB Port or Bluetooth Audio.

#### 3. 🖒

Press to go to the Home Page. See "Home Page" later in this section.

Press to exit Android Auto or Apple CarPlay. To enter back into Android Auto or Apple CarPlay, press and hold. See Apple CarPlay and Android Auto.

4.

Radio: Press and release to go to the next station or channel. Press and hold to fast seek the next strongest station or channel.

USB/Bluetooth: Press to seek the next track. Press and hold to fast forward through a track. Release to return to playing speed. See USB Port or Bluetooth Audio.

**5**. < BACK

Press to return to the previous display in a menu.

s 🗸

Turn to highlight a feature. Press to activate the highlighted feature.

#### **Home Page**

The Home Page is where vehicle application icons are accessed. Some applications are disabled when the vehicle is moving.

The Home Page can be set up to have up to four pages with eight icons per page.

Swipe left or right across the display to access the pages of icons.

### Managing Home Page Icons

- 1. Touch and hold any of the Home Page icons to enter edit mode.
- 2. Continue holding the icon and drag it to the desired position.
- 3. Release your finger to drop the icon in the desired position.
- 4. To move an application to another page, drag the icon to the edge of the display toward the desired page.
- 5. Continue dragging and dropping application icons as desired.

(OIE OBJECT ID: 5358980 CELL ID: 220707 MODIFIED DATE: 14-Jun-2019 MODIFIED BY: Binge, Rob)

# **Steering Wheel Controls**

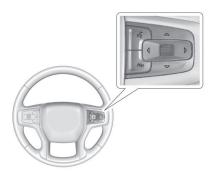

(GRAPHIC OBJECT-ID: 4924151 MODIFIED DATE: 18-Dec-2019 OWNER: Kahlich-Vitale, Diane)

If equipped, some audio controls can be adjusted at the steering wheel.

Fress to answer an incoming call or start voice recognition. See Bluetooth (Pairing and Using a Phone)Bluetooth (Overview).

Press to decline an incoming call or end a current call. Press to mute or unmute the infotainment system when not on a call.

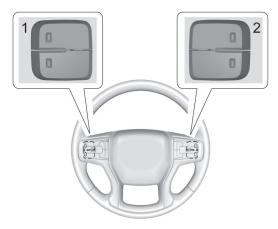

(GRAPHIC OBJECT-ID: 4922290 MODIFIED DATE: 22-Feb-2018 OWNER: Kahlich-Vitale, Diane)

The favorites and volume switches are on the back of the steering wheel.

- 1. Favorite: When on a radio source, press to select the next or previous audio broadcast favorite. When listening to a media device, press to select the next or previous track.
- 2. Volume: Press to increase or decrease the volume.

(OIE OBJECT ID: 5360486 CELL ID: 203208 MODIFIED DATE: 01-Feb-2021 MODIFIED BY: Binge, Rob)

### Using the System

# Audio

Touch the Audio icon to display the active audio source page. Examples of available sources may include AM, FM, USB, AUX, and Bluetooth.

#### **Phone**

Touch the Phone icon to display the Phone main page. See Bluetooth (Pairing and Using a Phone)Bluetooth (Overview).

#### Nav

If equipped, touch the Nav icon to display the navigation map. See Using the Navigation System.

### Users

If equipped, touch the Users icon to sign in or create a new user profile, and follow the on-screen instructions.

Only four user profiles can be active at one time in the vehicle. It may be necessary to remove a profile from the menu before creating or signing into an existing profile. The removed profile can be logged into at a later time.

#### Settings

Touch the Settings icon to display the Settings menu. See Settings.

#### Apple CarPlay

If equipped, touch the Apple CarPlay icon to activate Apple CarPlay after a supported device is connected. See Apple CarPlay and Android Auto.

### **Android Auto**

If equipped, touch the Android Auto icon to activate Android Auto after a supported device is connected. See Apple CarPlay and Android Auto.

### Apps

If equipped, in-vehicle apps are available for download. Touch the Apps icon on the Home Page to begin.

Downloading and using in-vehicle apps requires Internet connectivity which can be accessed with a data plan through the vehicle's built-in 4G LTE Wi-Fi hotspot, if equipped, or a compatible mobile device hotspot. On most mobile devices, activation of the Wi-Fi hotspot is in the device's Settings menu under Mobile Network Sharing, Personal Hotspot, Mobile Hotspot, or similar.

Availability of apps and connectivity varies by vehicle, conditions, and location. Data plan rates apply. Features are subject to change. For more information, see your dealer.

#### Camera

If equipped, touch the Camera icon to access the camera application. See Assistance Systems for Parking or Backing.

### **Shortcut Tray**

The shortcut tray is near the bottom of the display. It shows up to four applications.

### **Infotainment Display Features**

Infotainment display features show on the display when available. When a feature is unavailable, it may gray out. When a feature is touched, it may highlight.

### **Haptic Feedback**

If equipped, haptic feedback is a pulse that occurs when an icon or option is touched on the display or when controls on the center stack are pressed.

#### **Infotainment Gestures**

Use the following finger gestures to control the infotainment system.

### Touch/Tap

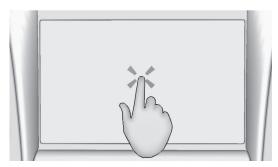

(GRAPHIC OBJECT-ID: 2910791 MODIFIED DATE: 28-Sep-2012 OWNER: Kahlich-Vitale, Diane)

Touch/tap is used to select an icon or option, activate an application, or change the location inside a map.

#### **Touch and Hold**

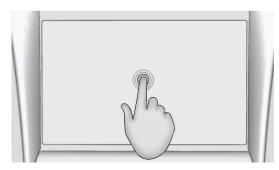

(GRAPHIC OBJECT-ID: 2910792 MODIFIED DATE: 28-Sep-2012 OWNER: Kahlich-Vitale, Diane)

Touch and hold can be used to start another gesture, or to move or delete an application.

### Drag

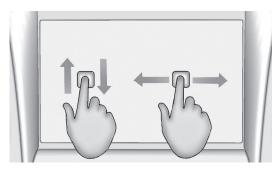

(GRAPHIC OBJECT-ID: 2910793 MODIFIED DATE: 28-Sep-2012 OWNER: Kahlich-Vitale, Diane)

Drag is used to move applications on the Home Page, or to pan the map. To drag the item, it must be held and moved along the display to the new location. This can be done up, down, right, or left. This feature is only available when vehicle is parked and not in motion.

#### **Nudge**

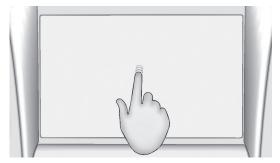

(GRAPHIC OBJECT-ID: 2910794 MODIFIED DATE: 28-Sep-2012 OWNER: Kahlich-Vitale, Diane)

Nudge is used to move items a short distance on a list or a map. To nudge, hold and move the selected item up or down to a new location.

#### Fling or Swipe

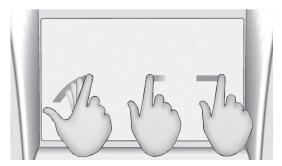

(GRAPHIC OBJECT-ID: 2910795 MODIFIED DATE: 28-Sep-2012 OWNER: Kahlich-Vitale, Diane)

Fling or swipe is used to scroll through a list, pan the map, or change page views. Do this by placing a finger on the display then moving it rapidly up and down or right and left.

#### **Spread**

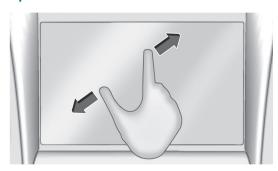

(GRAPHIC OBJECT-ID: 4974109 MODIFIED DATE: 14-Feb-2018 OWNER: Binge, Rob)

Spread is used to zoom in on a map, certain images, or a web page. Place finger and thumb together on the display, then move them apart.

### **Pinch**

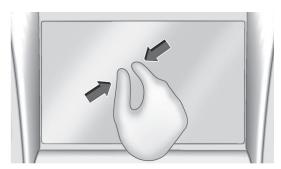

(GRAPHIC OBJECT-ID: 4974111 MODIFIED DATE: 14-Feb-2018 OWNER: Binge, Rob)

Pinch is used to zoom out on a map, certain images, or a web page. Place finger and thumb apart on the display, then move them together.

# Cleaning High Gloss Surfaces and Vehicle Information and Radio Displays

For vehicles with high gloss surfaces or vehicle displays, use a microfiber cloth to wipe surfaces. Before wiping the surface with the microfiber cloth, use a soft bristle brush to remove dirt that could scratch the surface. Then use the microfiber cloth by gently rubbing to clean. Never use window cleaners or solvents. Periodically hand wash the microfiber cloth separately, using mild soap. Do not use bleach or fabric softener. Rinse thoroughly and air dry before next use.

(OIE OBJECT ID: 5216678 CELL ID: 219038 MODIFIED DATE: 05-May-2020 MODIFIED BY: Micakovic, Kim)

# **Software Updates**

# **Over-the-Air Software Updates**

If equipped, see "Updates" under  $\underline{\text{Settings}}$  for details on software updates.

### Radio

(OIE OBJECT ID: 5636666 CELL ID: 182970 MODIFIED DATE: 13-Aug-2020 MODIFIED BY: Binge, Rob)

### **AM-FM Radio**

### **Playing the Radio**

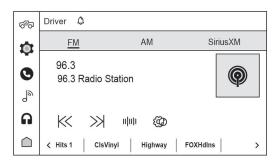

(GRAPHIC OBJECT-ID: 5636692 MODIFIED DATE: 13-Nov-2020 OWNER: Binge, Rob)

From the Home Page, touch the Radio icon to display the active audio source page. Touch AM, FM, or SiriusXM from the top of the page.

### **Finding a Station**

#### Seeking a Station

From the AM or FM screen, touch K or >> on the infotainment display to search for the previous or next strong station.

#### **Tune**

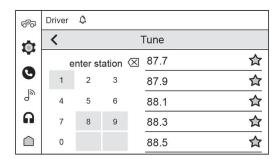

(GRAPHIC OBJECT-ID: 5636694 MODIFIED DATE: 29-Jul-2020 OWNER: Binge, Rob)

Touch IIIII on the infotainment display to display the Tune screen. Enter a station using the keypad.

The keypad will gray out entries that do not contribute to a valid frequency and will automatically place a decimal point within the frequency number.

Touch X to delete one number at a time. Touch and hold X to delete all numbers.

A valid AM or FM station will automatically tune to the new frequency but not close the Tune screen. Touch < on the infotainment display to exit.

The list of all available stations are on the right side of the Tune display to browse. Touch to go to that station or touch 🛣 to save the station as a favorite.

### Storing Radio Station Favorites

Favorites show in the area at the bottom of the display.

AM, FM, or SiriusXM: Favorites can be stored by touching \( \frac{1}{2} \). This will highlight indicating that it is now saved as a favorite. The number of favorites is displayed automatically.

#### **Audio Settings**

From the AM or FM screen, touch &audsettings to display the following:

Equalizer: Touch to adjust Bass, Midrange, or Treble using the options on the infotainment display.

Fade/Balance: Touch to adjust by using the controls on the infotainment display or by tapping/dragging the crosshair.

Sound Mode: Touch to display the following:

- Normal: Adjusts the audio to provide the best sound for all seating positions.
- Driver: Adjusts the audio to provide the best sound for the driver.
- Centerpoint: This setting creates a surround sound from nearly any audio source.
- Rear: Adjusts the audio to provide the best sound for the rear seat passengers.

Bose AudioPilot: This feature adjusts the volume based on the noise in the vehicle and the speed.

Touch Off or On.

Manage Favorites: Touch to display a list of Audio favorites.

Favorites can be moved, renamed, or deleted.

To move, touch and hold the favorite, and then drag up or down to rearrange the position.

RDS: This allows the Radio Data System (RDS) to be turned on or off.

Touch Off or On.

(OIE OBJECT ID: 5639216 CELL ID: 188232 MODIFIED DATE: 04-Aug-2020 MODIFIED BY: Binge, Rob)

### Radio Data System (RDS)

If equipped, RDS features are available for use only on FM stations that broadcast RDS information. With RDS, the radio can:

- Group stations by Category (i.e., Program Type) such as Rock, Jazz, Classical, etc.
- Display messages from radio stations.

This system relies on receiving specific information from these stations and only works when the information is available. It is possible that a radio station could broadcast incorrect information that causes the radio features to work improperly. If this happens, contact the radio station.

When information is broadcast from a RDS station, the station name or call letters display on the audio screen. Radio text supporting the currently playing broadcast may also appear.

(OIE OBJECT ID: 5216726 CELL ID: 182972 MODIFIED DATE: 06-Feb-2019 MODIFIED BY: Kahlich-Vitale, Diane)

# **Radio Reception**

Unplug electronic devices from the accessory power outlets if there is interference or static in the radio.

#### **FM**

FM signals only reach about 16 to 65 km (10 to 40 mi). Although the radio has a built-in electronic circuit that automatically works to reduce interference, some static can occur, especially around tall buildings or hills, causing the sound to fade in and out.

#### AM

The range for most AM stations is greater than for FM, especially at night. The longer range can cause station frequencies to interfere with each other. Static can also occur when things like storms and power lines interfere with radio reception. When this happens, try reducing the treble on the radio.

#### SiriusXM Satellite Radio Service

If equipped, SiriusXM Satellite Radio Service provides digital radio reception. Tall buildings or hills can interfere with satellite radio signals, causing the sound to fade in and out. In addition, traveling or standing under heavy foliage, bridges, garages, or tunnels may cause loss of the SiriusXM signal for a period of time. Some cellular services may interfere with SXM reception causing loss of signal.

### Mobile Device Usage

Mobile device usage, such as making or receiving calls, charging, or just having the mobile device on may cause static interference in the radio. Unplug the mobile device or turn it off if this happens.

(OIE OBJECT ID: 5573592 CELL ID: 183696 MODIFIED DATE: 01-Apr-2020 MODIFIED BY: Binge, Rob)

#### Multi-Band Antenna

The roof antenna may be used for radio, navigation, and OnStar, depending on the equipped options. Keep clear of obstructions for clear reception. If the vehicle has a sunroof, and it is open, reception can also be affected.

# **Audio Players**

(OIE OBJECT ID: 4889637 CELL ID: 276606 MODIFIED DATE: 05-May-2020 MODIFIED BY: Micakovic, Kim)

# **Avoiding Untrusted Media Devices**

When using media devices such as SD cards, USB devices, and mobile devices, consider the source. Untrusted media devices could contain files that affect system operation or performance. Avoid use if the content or origin cannot be trusted.

(OIE OBJECT ID: 5412411 CELL ID: 220708 MODIFIED DATE: 16-Jan-2020 MODIFIED BY: Binge, Rob)

#### **USB Port**

The vehicle may be equipped with two USB ports in the center console under the armrest and another two on the center stack. These ports are for data and charging. There may also be two USB ports at the rear of the center console and a USB port on each side of the third row seats for charging only.

Caution: To avoid vehicle damage, unplug all accessories and disconnect all accessory cables from the vehicle when not in use. Accessory cables left plugged into the vehicle, unconnected to a device, could be damaged or cause an electrical short if the unconnected end comes in contact with liquids or another power source such as the accessory power outlet.

### Playing from a USB

A USB mass storage device can be connected to the USB port.

Audio extensions supported by the USB may include:

- MP3
- AAC
- OGG
- 3GP

#### Gracenote

When plugging in a USB device, Gracenote service builds voice tags for music. Voice tags allow artists, albums with hard to pronounce names, and nicknames to be used to play music through voice recognition, if equipped.

While indexing, infotainment features may be available.

#### My Media Library

MyMedia is only available when more than one indexed device is connected. It allows access to content from all indexed media sources. MyMedia will show as an available source in the Source page.

#### **USB MP3 Player and USB Devices**

The USB MP3 players and USB devices connected must comply with the USB Mass Storage Class specification (USB MSC).

To play a USB device:

- 1. Connect the USB.
- 2. Touch Audio from the Home Page.
- 3. Touch the More option and then touch the USB device.

Use the following when playing an active USB source:

- >: Touch to play the current media source.
- II: Touch to pause playback of the current media source.

#### M:

- Touch to seek the beginning of the current or previous track.
- . Touch and hold to reverse quickly through playback. Release to return to playing speed. Elapsed time displays.

#### **W**:

Touch to seek the next track.

Touch and hold to advance quickly through playback. Release to return to playing speed. Elapsed time displays.

Shuffle: Touch the shuffle icon to play music in random order.

#### **USB Sound Menu**

See "Infotainment System Sound Menu" under AM-FM Radio.

#### **USB Browse Menu**

When a list of songs, albums, artists, or other types of media displays, the up and down arrows and A-Z appear on the left side. Select A-Z to view a display that will show all letters of the alphabet and select the letter to go to.

Touch the up and down arrows to move the list up and down.

Touch Browse and the following may display:

#### Playlists:

- 1. Touch to view the playlists stored on the USB.
- 2. Touch a playlist to view the list of all songs in that playlist.
- 3. Touch a song from the list to begin playback.

Supported playlist extensions are m3u and pls.

#### Artists:

- 1. Touch to view the list of artists stored on the USB.
- 2. Touch an artist name to view a list of all albums by the artist.
- 3. To select a song, touch All Songs or touch an album and then touch a song from the list.

#### Songs:

- 1. Touch to display a list of all songs on the USB.
- To begin playback, touch a song from the list.

#### Albums:

- Touch to view the albums on the USB.
- 2. Touch the album to view a list of all songs on the album.
- 3. Touch a song from the list to begin playback.

#### Genres:

- 1. Touch to view the genres on the USB.
- 2. Touch a genre to view a list of artists.
- 3. Touch an artist to view albums by that artist.
- 4. Touch an album to view songs on the album.
- 5. Touch a song to start playback.

#### Composers:

- 1. Touch to view the composers on the USB.
- 2. Touch a Composer to view a list of albums by that composer.
- 3. Touch an album or All Songs to view a list of songs.
- 4. Touch a song from the list to begin playback.

#### Folders:

- 1. Touch to view the directories on the USB.
- 2. Touch a folder to view a list of all files.
- 3. Touch a file from the list to begin playback.

Podcasts: Touch to view the podcasts on the connected Apple device and get a list of podcast episodes.

#### Audiobooks:

- 1. Touch to view the audiobooks stored on the Apple device.
- 2. Touch an audiobook to get a list of chapters.
- Touch the chapter from the list to begin playback.

#### File System and Naming

File systems supported by the USB may include:

- FAT32
- NTFS
- HFS+

The songs, artists, albums, and genres are taken from the file's song information and are only displayed if present. The radio displays the file name as the track name if the song information is not available.

#### **Supported Apple Devices**

To view supported devices, see my.gmc.com/learn.

### Storing and Recalling Media Favorites

To store media favorites, touch Browse to display a list of media types.

Touch one of the following Browse options to save a favorite:

Playlists: Touch  $^{\star}$  next to any playlist to store the playlist as a favorite. Touch a saved favorite to recall a favorite playlist. The first song in the playlist begins to play.

Artists: Touch  $\bigstar$  next to any artist to store the artist as a favorite. Touch a saved favorite to recall a favorite artist. The first song in the artist list begins to play.

Songs: Touch 🏠 next to any song to store the song as a favorite. Touch a saved favorite to recall a favorite song.

Albums: Touch  $\stackrel{\bigstar}{\mathbf{x}}$  next to any album to store the album as a favorite. Touch a saved favorite to recall a favorite album. The first song in the album list begins to play.

Genres: Touch  $\stackrel{\bigstar}{\Delta}$  next to any genre to store the genre as a favorite. Touch a saved favorite to recall a favorite genre. The first song of the genre begins to play.

Podcasts: Touch 🏠 next to any podcast to store the podcast as a favorite. Touch a saved favorite to recall a favorite podcast. The podcast begins to play.

Audiobooks: Touch Touch next to any audiobook to store the audiobook as a favorite. Touch a saved favorite to recall a favorite audiobook. The first chapter in the audiobook begins to play.

### Media Playback and Mute

USB playback will be paused if the system is muted. If the steering wheel mute control is pressed again, playback will resume.

If the source is changed while in mute, playback resumes and audio will unmute.

(OIE OBJECT ID: 5344346 CELL ID: 219037 MODIFIED DATE: 28-Aug-2019 MODIFIED BY: Binge, Rob)

#### Bluetooth Audio

Music may be played from a paired Bluetooth device. See Bluetooth (Pairing and Using a Phone)Bluetooth (Overview) for help pairing a device.

Volume and song selection may be controlled by using the infotainment controls or the mobile device. If Bluetooth is selected and no volume is present, check the volume setting on the infotainment system.

Music can be launched by touching Bluetooth from the recent sources list on the left of the display or by touching the More option and then touching the Bluetooth device.

To play music via Bluetooth:

- 1. Power on the device, and pair to connect the device.
- 2. Once paired, touch Audio from the Home Page, then touch Bluetooth from the recent sources list on the left of the display.

#### **Bluetooth Sound Menu**

See "Infotainment System Sound Menu" under AM-FM Radio.

#### **Manage Bluetooth Devices**

From the Home Page:

- 1. Touch Audio.
- 2. Touch More.
- 3. Touch Bluetooth.
- 4. Touch Devices to add or delete devices.

When touching Bluetooth, the radio may not be able to launch the audio player on the connected device to start playing. When the vehicle is not moving, use the mobile device to begin playback.

All devices launch audio differently. When selecting Bluetooth as a source, the radio may show as paused on the display. Press play on the device or touch on the display to begin playback.

Browse functionality will be provided where supported by the Bluetooth device. This media content will not be part of the MyMedia source mode.

Some smartphones support sending Bluetooth music information to display on the radio. When the radio receives this information, it will check to see if any is available and display it. For more information about supported Bluetooth features, see my.gmc.com/learn.

# Rear Seat Infotainment

(OIE OBJECT ID: 5323957 CELL ID: 271023 MODIFIED DATE: 15-Nov-2019 MODIFIED BY: Binge, Rob)

### Rear Seat Infotainment (RSI) System

If equipped, the system includes two rear USB-C ports, two HDMI ports, two wireless headphones, and video touchscreen displays in back of the driver and passenger seats.

The RSI system may not operate properly until the temperature is above -20 °C (-4 °F) and below 55 °C (131 °F).

### **System Operation**

To use:

- Double-tap anywhere on either screen to Power On and view the Home screen.
- 2. Touch ① on the status bar to turn off the screen.

The screens can be turned on and off through each individual touchscreen independently from the other and through front seat control.

Playback of any media playing through that specific screen is paused when the screen is turned off.

Screens can be locked via front seat control.

If Remember Screen Power Status was selected in the settings, the screens will return to the same Power Status as when the vehicle was turned off. See "Remember Screen Power Status" later in this section.

#### **Home Screen**

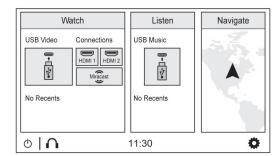

(GRAPHIC OBJECT-ID: 5312644 MODIFIED DATE: 09-Apr-2019 OWNER: Binge, Rob)

### Watch sources include:

- USB Video: Touch to go to the video player screen.
- Connections: Connect external devices via HDMI ports or Miracast to mirror the video playback.
- Recents: Shows the video content played recently. Touch the video content to play directly.

#### Listen Sources include:

- USB Music: Touch to go to the audio player screen.
- Recents: Shows the audio content played recently. Touch the audio content to play directly.

Navigate (if equipped): Touch to access the navigation system. See <u>Using the Navigation System.</u>

#### Status Bar includes:

- ①: Touch to turn off the screen. Double-tap anywhere on the screen to turn on the screen again.
- ( ): Touch to go to Bluetooth Headphone Setup menu. See "Settings" later in this section.
- Current Time: The current time is shown in the middle of the status bar.

### **Rear Consumer Ports (RCP)**

If equipped with RSI, the RCP will be in the rear of the center console. These include 2 type C USB ports and 2 HDMI ports.

#### **USB**

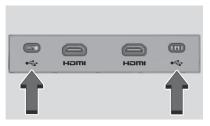

(GRAPHIC OBJECT-ID: 5442406 MODIFIED DATE: 18-Dec-2019 OWNER: Binge, Rob)

Connect the media source such as Android device, iOS device, MP3 player or USB storage device, and go to the video or audio playback screen.

Any USB port in the vehicle can be used to provide USB content for the RSI system.

#### **HDMI**

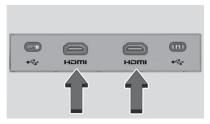

(GRAPHIC OBJECT-ID: 5442409 MODIFIED DATE: 18-Dec-2019 OWNER: Binge, Rob)

The HDMI input allows an HDMI A/V cable to be connected from an auxiliary device such as a camcorder, video game system, or Apple device. A cable from Apple is required for Apple devices.

Touch the HDMI port that the external device was connected to on the home screen.

For certain HDMI devices that support USB charging, the USB ports can be used as a power source.

Content from these HDMI ports are NOT accessible through the center-stack display.

To use the HDMI input of the RSI system:

- 1. Connect the auxiliary device with an HDMI cable.
- 2. Power on both the auxiliary device and the RSI video screen.
- Touch ☐ (Home) on the desired display and select HDMI as the source.

#### Video

#### Video Playback Screen

Connect the media source using USB port (C Type) on the Rear Consumer Port (RCP) and play the content in the media source.

Touch USB Video and the most recent viewed USB video will begin playback from the last played position. During playback, Browse may be selected to search additional available USB videos. For a newly inserted device, the Browse menu is immediately available.

Recently played videos are also available from the Watch Menu.

When playing a video, the playback controls are available during the first few moments. The Playback Controls can be re-displayed by touching the screen at any time.

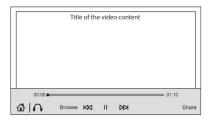

(GRAPHIC OBJECT-ID: 5312649 MODIFIED DATE: 18-Dec-2019 OWNER: Binge, Rob)

Playback controls include:

 • M (Home): Touch • to return to the RSI Home selection screen.

- (Headphones): Touch ( to access the Bluetooth Headphone Setup menu. See "Settings" later in this section.
- Browse: Touch Browse to display the Video browser menu. See "Video Browser" later in this section.
- Previous/Next: Touch ⋈ or ⋈ to select the previous or next video on the current media.
- or II (Play or Pause): Touch to play or touch II to pause a video.
- Share: Touch to share the video playback screen with the other screen. Swiping the screen to left or right also shares the screen.

#### Video Browser

Touch Browse to go to the Select a Video screen.

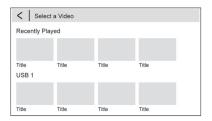

(GRAPHIC OBJECT-ID: 5442518 MODIFIED DATE: 18-Dec-2019 OWNER: Binge, Rob)

The following will display:

- Recently Played: Shows the content recently played.
- USB1 & USB 2: Shows the content in the media source connected to USB ports on RCP.

#### **Audio**

#### **Audio Playback Screen**

Connect the media source using USB port (C Type) on the Rear Consumer Port (RCP) and play the content in the media source.

Touch USB Music. The most recent USB audio file will begin playback from the last played position. During Playback, browse may be selected to search and select additional available USB music files. For a newly inserted device, the Browse menu is immediately available from the Listen menu.

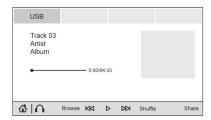

(GRAPHIC OBJECT-ID: 5442808 MODIFIED DATE: 18-Dec-2019 OWNER: Binge, Rob)

The playback screen displays:

- The connected media source.
- The audio content information such as title, artist, and album.
- . The tracks album art.
- The current position and total playing time. Drag the progress point to move to the position wanted.
- · The playback controls.

Playback controls are always displayed.

Playback controls include:

- • M (Home): Touch to return to the RSI Home selection screen.
- (Headphones): Touch ( to access the Bluetooth Headphone Setup menu. See "Settings" later in this section.
- Browse: Touch Browse to display the audio browser menu. See "Audio Browser" later in this section.

- Previous/Next: Touch KN or KN to select the previous or next audio content.
- or II (Play or Pause): Touch to play or touch II to pause the audio content.
- Shuffle: Touch to play the playlist randomly.
- Share: Touch to share the audio playback with the other screen. Swiping the screen to left or right also shares the screen.

#### **Audio Browser**

Touch Browse to go to the audio browser screen.

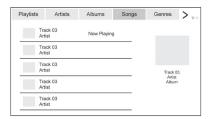

(GRAPHIC OBJECT-ID: 5442926 MODIFIED DATE: 18-Dec-2019 OWNER: Binge, Rob)

The following will display:

- Content in the connected media source can be sorted by Playlists, Artists, Albums, Songs, Genres, Podcasts, and Audiobooks. Touch > to move to the next page.
- The audio content currently being played. Touch this section and it moves to the audio playback screen.
- The content sorted by the standard you choose. Touch the content wanted.

#### Miracast / HDMI

#### Miracast Connection

Connect Miracast compatible devices to either the RSI screen by mirroring the display of the mobile device through WiFi-Direct. The system supports two Miracast device connections at a time (one for each screen) and allows both screens to view that single connection simultaneously through screen sharing.

Apple does not support the Miracast standard.

To connect initially:

- 1. Touch Miracast in Watch section of the home screen. The RSI system starts to initialize the Miracast connection.
- Select "%Rear Seat%" from your mobile device's the Wi-Fi list. The device connection pop-up message is displayed. Touch OK. Touching Decline goes back to the home screen.
- 3. Some Miracast enabled devices require to enter a PIN number, supplied by the device, into the RSI system or on the device in order to complete the connection process.
- 4. When the full connection is complete, the RSI screen displays a mirror image of the mobile devices display onto the associated RSI screen.

Once any Miracast device has been successfully connected to the RSI system, the device connects to the RSI system automatically.

The RSI system stores information of up to 10 Miracast devices.

All Miracast information stored in the system can be deleted. See "Miracast data delete" in "Settings" later in this section.

#### Miracast Playing View

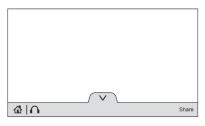

(GRAPHIC OBJECT-ID: 5442961 MODIFIED DATE: 18-Dec-2019 OWNER: Binge, Rob)

Miracast playing view shows the video content and includes:

- (Headphones): Touch () to access the Bluetooth Headphone Setup menu. See "Settings" later in this section.
- V: Touch V to hide the status bar. Swipe up the bottom of the screen to display the status bar again.
- Share: Touch to share the screen with the other screen. Swiping the screen to left or right also shares the screen.

#### **HDMI Connection**

The RCP provides two HDMI ports to mirror video devices.

Connect the external device to watch the device content through the RSI screen.

Touch the HDMI port that was connected to the external device on the home screen.

#### **HDMI Playing View**

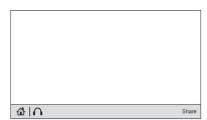

(GRAPHIC OBJECT-ID: 5442972 MODIFIED DATE: 18-Dec-2019 OWNER: Binge, Rob)

HDMI playing view shows the video content and includes:

- • M (Home): Touch to return to the RSI Home selection screen.
- (Headphones): Touch ( to access the Bluetooth Headphone Setup menu. See "Settings" later in this section.
- Share: Touch to share the screen with the other screen. The screen can be shared through the connected device.

#### **Settings**

From the rear screen home page, touch 🔯 to access the settings menu.

The menu may contain the following:

#### Video Voice Over

If equipped, the RSI system has a Video Voice Over feature to benefit the visually and hearing impaired.

When activated, Video Voice Over provides audible feedback to the user about which area on the screen they are touching, identifying active buttons, as well as providing information feedback of screen identification, current status, list content, metadata, and pop-up information. It allows for the user to activate features through a double tap anywhere on the screen which relates to the last single touched and audibly announced actionable button.

To turn Video Voice Over on or off, touch the toggle and then press OK to confirm. Video Voice Over will remain active over ignition cycles until it is turned off.

#### **Bluetooth Headphone Setup**

The RSI system will support Bluetooth headphones. Up to 9 Bluetooth headphones can be paired to each REAR SCREEN. This screen provides a list of all Bluetooth headphones that have been paired to the RSI system, as well as control over their use and settings. New Bluetooth headphones can be connected or the Bluetooth headphone settings can be changed in this screen.

To pair Bluetooth headphones to one of the rear screens:

- 1. Select Bluetooth Headphone Setup or touch  $\bigcap$  from the desired Rear Screen Home Page.
- 2. Select Add New Headphones.
- 3. Make sure your Bluetooth headphones are in pairing mode. Once recognized by the system, your Bluetooth headphones will be displayed on the list of Available Headphones.
- 4. Select your Bluetooth headphones from the list. Touch OK once the Pairing Successful pop-up displays. The headphones may need to be unpaired from your phone before pairing to the RSI.

5. An option will be given to create a custom name for this pair of headphones – touch Yes if you want to create a unique name for these headphones in this vehicle. Type the headphone's name using virtual keyboard on the screen. The new name is assigned when touching SAVE.

Paired headphones can be selected from the list of currently connected headphones. The selected headphone's icon turns to green.

The name of the Bluetooth headphone can be edited by touching 🥒.

To delete a connected Bluetooth headphone, Touch 🗓 and then touch Yes.

#### Screen Brightness

Select Screen Brightness. Move the bar left or right to adjust the display brightness. Each screen may be uniquely adjusted.

#### **Remember Screen Power Status**

The system remembers the last power state (screen ON or OFF) of each rear screen independently. After the vehicle ignition power is turned ON, each rear screen power ON, or remain OFF, based on it's last known state prior to the previous ignition cycle. Select On or Off.

#### Video Auto Play

Enabling Video Auto Play will cause the next available video to automatically begin playing when the previous video has ended. Disabling Video Auto Play will cause the video playback to pause until another video is selected for playback. Select On or Off.

#### **Clear All Miracast Data**

The system stores the Miracast data of the devices which have been connected to the RSI system. The data can be deleted from this feature.

Select Clear All Miracast Data. A pop-up message is displayed when the data is successfully deleted.

### **RSI Video App Front Screen**

The RSI Video App will allow a front user to control the Rear Seat Video Screen sources. To access the RSI Video App, touch the RSI Video App icon from the Home Page.

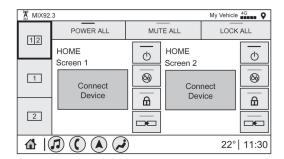

(GRAPHIC OBJECT-ID:

5312651 MODIFIED DATE:

09-Apr-2019 OWNER:

Binge, Rob)

The Rear Screens may be powered on or off from the RSI Video App. Touch the Rear Screen 1 or Rear Screen 2 icons to select a screen. Touch the 1-2 icon to view both Rear Screens together. Touching the Power icon next to the highlighted screen icon will turn that screen on or off. Both screens can be powered on or off by pressing the POWER ALL button.

The audio for the rear users can be muted by the front user by pressing the mute icon associated with the left or right rear screen on the Rear Video App screen, or both rear screens by pressing the MUTE ALL button.

The current source from the desired Rear Screen can also be shown on the other Rear Screen by pressing the Share button on the lower right side of the RSI Video App screens.

Content can be searched for the selected source by pressing the Browse button on the right side of the RSI Video App screen.

#### Source Selecting from the RSI Video App

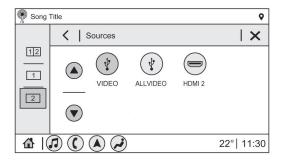

(GRAPHIC OBJECT-ID: 5312659 MODIFIED DATE: 09-Apr-2019 OWNER: Binge, Rob)

Sources may be selected for the highlighted Rear Screen. Select Source from the RSI App screen, then select from the list of available sources shown on the RSI Sources screen. Touch More to display additional available sources.

#### **Playback Controls USB Sources**

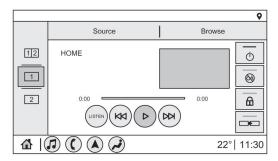

(GRAPHIC OBJECT-ID: 5312660 MODIFIED DATE: 09-Apr-2019 OWNER: Binge, Rob)

Playback controls include:

- Description of the previous Track): Touch Description to skip ahead or to skip back tracks. Touch the less than five seconds into the current track to start at the beginning of the previous track. Touch the more than five seconds into the current track to start at the beginning of the current track.
- W (Fast Forward/Fast Rewind): Touch and hold or kull for approximately one and one-half seconds to fast forward or fast rewind. If w or kull are held for approximately six seconds, the rate of fast forward or fast rewind will increase.
- ▷ or [ (Play or Pause): Touch ▷ to play or touch [ to pause depending on the current selection.
- Listen: Touch Listen to hear the audio source on the vehicle speakers.

### **Headphones**

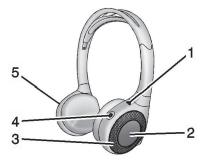

(GRAPHIC OBJECT-ID: 2746699 MODIFIED DATE: 11-Sep-2017 OWNER: Binge, Rob)

- 1. Power Indicator Light
- 2. Channel 1 or 2 Switch
- 3. Volume Control
- 4. Power Button
- 5. Battery Cover

The RSI includes two or four new 2-channel digital wireless headphones, depending on the vehicle model. The headphones are used to listen to various multimedia. The wireless headphones have a power button, Channel 1 or 2 switch, and a volume control. The digital headphones cannot be interchanged with previous models of GM headphones.

Press the power button to turn on the headphones. A light on the headphones should come on. A flashing light indicates the headphones are not in range. Move them closer to the forward overhead screen until the light stops flashing. If the light does not come on, check the batteries. Intermittent sound or static can also indicate weak batteries. See "Battery Replacement" later in this section.

Turn the headphones off when they are not in use.

Press the center of the right side of the headphone to change the channel. Channel 1 will provide audio associated with screen 1 and channel 2 will provide audio associated with screen 2.

Infrared transmitters are on the top of the right seatback video screen. The headphones shut off automatically to save the battery power if the RSI system is off or if the headphones are out of range of the transmitters for more than three minutes. Moving too far forward or stepping out of the vehicle can cause the headphones to lose the signal or have static.

Use the volume control on the headphones to adjust the volume.

For best audio performance, wear the headphones as indicated with L (Left) and R (Right) on the ear pads. Do not let anything cover the ear pads.

Caution: Do not store the headphones in heat or direct sunlight. This could damage the headphones and repairs would not be covered by the vehicle warranty. Storage in extreme cold can weaken the batteries. Keep the headphones stored in a cool, dry place.

If the foam ear pads become worn or damaged, the pads can be replaced separately. To purchase replacement ear pads, call 1-888-293-3332 or contact your dealer.

#### **Battery Replacement**

To change the batteries:

- 1. Loosen the screw to the battery door on the left side of the headphones.
- 2. Slide the battery door open.
- 3. Replace the two AAA batteries.
- 4. Replace the battery door and tighten the screw.

Remove the batteries if the headphones will not be used for a long time.

#### **RSI Troubleshooting**

**No power:** The ignition might not be on or in ACC/ACCESSORY.

There is no sound from the headphones with the indicator light on: If the batteries are good, make sure the headphones are programmed to the correct screen and on the correct channel for the screen being viewed.

Sometimes the wireless headphone audio cuts out or buzzes: Check for obstructions, low batteries, reception range, and interference from cell phone towers or from cellular telephone use in the vehicle. Check that the headphones are on correctly using the L (Left) and R (Right) on the headphones. Check that the headphones are positioned properly with the headband across the top of the head.

Newer mobile phones and tablets emit infrared light for features like face and iris detection. This infrared light can interfere with both the headphone operation. If your headphones experience static or dropouts, place your mobile device away from the rear seat displays.

I lost the headphones: See your dealer for assistance.

#### **Video Distortion**

Video distortion can occur when operating cellular phones, scanners, CB radios, Global Positioning Systems (GPS), two-way radios, mobile faxes, or walkie talkies.

It might be necessary to turn off the video player when operating one of these devices in or near the vehicle.

(OIE OBJECT ID: 5134364 CELL ID: 182989 MODIFIED DATE: 26-May-2020 MODIFIED BY: Goolsby, Matthew)

### **Using the Navigation System**

If equipped, launch the Nav application by touching the Nav icon on the Home Page or on the shortcut tray near the bottom of the infotainment display.

When the Nav application is launched for the first time, a product walkthrough is available. Use of the feature requires the Terms and Conditions and the Privacy statement to be confirmed. If available and signed into a profile, it is also suggested to enable and confirm Predictive Navigation.

#### **Predictive Navigation (If Equipped)**

If Predictive Navigation is available and confirmed, this feature learns preferences by remembering where the vehicle has been. It uses the locations and navigation history to personalize routes and results.

Predictive Navigation may learn elements such as:

- Personalized routes based on preferred streets.
- Search results that provide best matches at the top of the list.
- Predictive traffic.
- Local map content updating.

Predictive Navigation can also be enabled or disabled at a later time by touching ... (Options). While in Options, touch Settings, then Map and Navigation Settings, and then Predictive Navigation. See Settings.

#### **Navigation Map View**

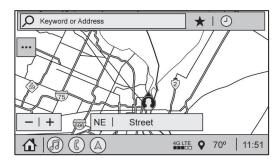

(GRAPHIC OBJECT-ID: 5354550 MODIFIED DATE: 02-Dec-2019 OWNER: Binge, Rob)

After opening the Nav application for the first time, the application will always open in full map view displaying the vehicle's current location. When the vehicle is stopped, the search bar will appear along the top of the navigation map view. Manually close the search bar by touching X. When the vehicle is moving, the  $\mathcal{P}$  (Search) icon will replace the search bar to maximize the full map view.

#### **Destination Card Preferences**

From the Nav application, set up Home and Work addresses to enable one-touch navigation. To set up Home and Work addresses, touch and select Settings, then Map and Navigation Settings, and then Destination Card Preferences. Show My Places on Map should be on by default. Select and enter Home and/or Work address and save.

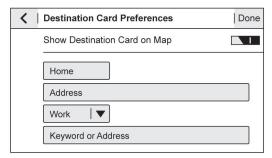

(GRAPHIC OBJECT-ID: 5448673 MODIFIED DATE: 17-Apr-2020 OWNER: Goolsby, Matthew)

If the vehicle's system is not signed into a customized profile, the current location icon uses a generic symbol. Once signed into a customized profile, the current location symbol will show a customized icon. See Navigation Symbols.

Touch while in the map view to display options. The following may display:

- 3D Heading Up, 2D Heading Up, 2D North
- Show on Map
- Traffic Events (available with OnStar Connected Navigation)
- Settings
- Edit Destination (if a route has been set)
- Avoid on Route (if a route has been set)

Touch Settings to view Map and Navigation Settings. The following may display:

- Destination Card Preferences
- Map Preferences
- Route Preferences
- Navigation Voice Control
- Traffic Preferences
- Alert Preferences
- Fuel Grade Preferences
- Manage History
- Predictive Navigation: See "Predictive Navigation (If Equipped)" previously in this section.
- About

To exit a list, touch **X** in the top right corner to return to the main map view.

Make sure to set up preferences before setting a destination and starting active guidance.

#### **Map Preferences**

Touch to choose between basic map feature configurations:

#### **Map Colors**

- Auto Touch to automatically change modes based on lighting conditions.
- Day (Light)
- Night (Dark)

3D Landmark (Default is On): Touch On or Off. When turned on, the system will display all 3D Landmarks on the map depending on the zoom level.

**3D Building (Default is Off):** Touch On or Off. When turned on, the system will display all of the possible 3D building shapes on the map depending on the zoom level.

Show Terrain in 3D (Default is Off): If equipped, touch On or Off. When turned on, the system will display terrain information on the map in 3D view.

**Auto-Zoom (Default is On):** Touch On or Off. When turned on, the system will automatically adjust the zoom level when the vehicle is approaching a turn. After the turn is completed, the system automatically brings the zoom back to the originally set level. If the vehicle is approaching a turn with the next turn occurring shortly after, the Auto-Zoom will remain on until both turns are completed.

#### **Route Preferences**

Touch to access the Route Preferences. The choices are:

- Preferred Route Choose from two different route options: Fastest or Eco-Friendly.
  - Fastest would be the route with the shortest drive time.
  - Eco-Friendly would be the most fuel-efficient route.

- Avoid on Current Route Choose any of the road features to avoid while on route:
  - Highways
  - Unpaved Roads
  - Ferries
  - Carpool Lanes
  - Toll Roads
  - Tunnels
  - Country Borders

#### **Navigation Voice Control**

Touch to access the voice control setting display.

- Navigation Volume To adjust the volume level, touch the up and down arrows. If the voice guidance prompt is being heard, volume can also be adjusted using the knob on the center stack or the volume switch on the steering wheel.
- Navigation Voice Prompt Level during a Call. Options available are:
  - Full Prompt (Selected by default)
  - Tone Only
  - None

#### Traffic Events (If Equipped)

This feature provides a list of events that are on the route or nearby. Touch and then select Traffic Events. An OnStar connected Navigation service plan is required.

#### Traffic Preferences (If Equipped)

While in Map View, touch , then Settings and then Map and Navigation Settings to access Traffic Preferences. When Show Traffic on Map is turned on, the feature provides an overview of the traffic flow using different coded colors. The following options are available for rerouting:

- Auto Reroute to Better Route The system will automatically reroute if the system detects there is a traffic issue ahead.
- Ask Before Rerouting (Default) If the system detects there is a traffic issue ahead, it will display a pop-up with details about the issue. Choose to reroute
  or cancel the alert.
- Never Search for Better Route The system will not check for a better route until one of the above options is selected.

#### **Alert Preferences**

Set alerts on or off during both inactive and active guidance views. The following alerts may be available:

- Road Safety Alerts Touch to display upcoming School Zones.
- Traffic Camera Alerts

#### **Manage History**

Touch Manage History to access the History options:

#### **About**

Touch to display software information, such as:

- Telenay Terms and Conditions
- Telenav Privacy Statement
- Navigation Version

### Maps

The Nav application requires a map database to run. It is stored on an SD card that is connected to the infotainment system. If the map database is not available, a missing SD card error message will be displayed.

#### **SD Card Error Messages**

The SD card only works for one unique vehicle. The SD card must pass authentication verification to be used for that specific vehicle. Potential error scenarios and messages include:

- The SD card has initialized for the first time: "Once initialized, this SD card can only be used for navigation in this vehicle."
- The SD card is not working properly: "SD card is not functioning properly. (Error Code)."
- The SD card is not paired with the existing system: "This SD card is not valid in this vehicle for navigation. See Owner's Manual for more detail or visit your dealer. (Error Code)."
- The SD card has been removed from the slot: "SD card has been removed. (Error Code)."

Touch Continue to resume after the initialization error message. For the other messages, touch OK to return to the Home Page.

(OIE OBJECT ID: 5134369 CELL ID: 183002 MODIFIED DATE: 18-Jul-2019 MODIFIED BY: Binge, Rob)

### **Navigation Symbols**

Following are the most common symbols that may appear in the Nav application.

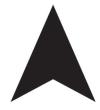

(GRAPHIC OBJECT-ID: 4474782 MODIFIED DATE: 09-Mar-2018 OWNER: Kahlich-Vitale, Diane)

This indicates the vehicle's current location and direction on the map.

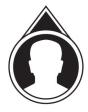

(GRAPHIC OBJECT-ID: 4474754 MODIFIED DATE: 09-Mar-2018 OWNER: Kahlich-Vitale, Diane)

This is the vehicle's current location icon during inactive guidance mode. Once a user profile is created, the current location icon can be customized.

This icon indicates the vehicle's current location and direction on the map.

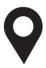

```
(GRAPHIC OBJECT-ID: 4474851 MODIFIED DATE: 03-Oct-2016 OWNER: Kahlich-Vitale, Diane)
```

The destination pin marks the location of the final destination. Touch the pin to view the destination address or to add it or remove it from the Favorites list. Hide the information by touching the pin one more time. It will automatically time out if no action is taken.

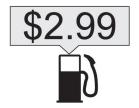

(GRAPHIC OBJECT-ID: 5004267 MODIFIED DATE: 15-Mar-2018 OWNER: Kahlich-Vitale, Diane)

If equipped, smart Points of Interest (POIs) are places of interest for parking and gas stations.

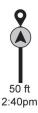

```
(GRAPHIC OBJECT-ID: 4474882 MODIFIED DATE: 27-Mar-2018 OWNER: Kahlich-Vitale, Diane)
```

The progress bar provides an overview of the route progress and may show traffic and incidents along the way. As the route proceeds, the vehicle icon moves up the bar.

Touch the icon to zoom out on the map and view the entire route. Touch it again to return to the previous view.

View the drive time by touching the estimated time of arrival (ETA).

#### **Current Location**

When the vehicle is parked and not in a Navigation session, the user icon is centered on the map view, highlighting the current location.

```
(OIE OBJECT ID: 5134371 CELL ID: 183004 MODIFIED DATE: 18-Jun-2019 MODIFIED BY: Binge, Rob)
```

#### Destination

#### **Receiving Destination Directions from Different Sources**

Destinations can be received or transferred from different sources to the Nav application for route guidance. If equipped, some of these sources may include:

- Navigation from search results.
- OnStar Advisor destination download.
- · An address from the Contacts list.
- An application on the smartphone that can send destinations to the vehicle.
- An application downloaded to the vehicle such as OnStar Services that can send destinations to the navigation system.

### Waypoints

Add up to five waypoints, which are additional destinations, along the route. To add an additional stop or waypoint:

- **1.** From active guidance, touch  $\mathcal{P}$ .
- 2. Search for the destination using One-Box, Voice search, or the Quick Category icons.
- 3. Choose search results Along Route, Nearby, or Near Destination.
- 4. Choose the desired waypoint and touch Add to Trip or replace the current destination by touching New Destination.

Route options are not available for waypoints.

#### Arriving at a Waypoint

When approaching a waypoint, the system will display a Destination Arrival view. To continue on to the next destination touch the Drive to message on the infotainment display.

If the vehicle passes the waypoint or gets out of the current route, the system will automatically reroute back to this waypoint. At the same time, it will show a Drive to icon along with the next waypoint address so the current waypoint can be skipped and guidance can resume to the next waypoint or destination.

#### **Editing a Waypoint**

When waypoints are added during active guidance, the system allows a stop to be deleted or the order to be changed. To edit a waypoint:

- 1. Touch .....
- Touch Edit Destinations.
  - Modify destination order by touching and holding the arrow until it is highlighted. Drag to move the waypoint up or down the list.
  - Delete a waypoint by touching . A pop-up will appear to confirm waypoint removal. Once the request is confirmed, the system will remove the

address from the destinations list. Touch X on the top right corner so the system can recalculate the route.

If there is only one address in the destinations list, the system will disable the move and delete functions. The system will not allow the final destination to be deleted.

### **Map Information**

Road network attributes are contained in the map database for map information. Attributes include information such as street names, street addresses, and turn restrictions. A detailed area includes all major highways, service roads, and residential roads. The detailed areas include Places of Interest (POIs) such as restaurants, airports, banks, hospitals, police stations, gas stations, tourist attractions, and historical monuments.

If the vehicle does not have an applicable service plan, the map database may not include data for newly constructed areas or map database corrections that are completed after production. The navigation system provides full route guidance in the detailed map areas.

#### **Zoom Control**

The zoom control display is shown on the map view. A few ways to zoom in or out are:

- Touch + or to zoom in or out on the map.
- Double tap with one finger to zoom in or single tap with two fingers to zoom out on the map.
- Use the index finger and thumb to zoom out by pinching and then zoom in by spreading those two fingers on the map.

### Map Gestures and Map Scale

Use the following gestures on the infotainment display to adjust the map scale and display options.

- Pinch to zoom in or out.
- Pan the map.
- Use two fingers to tilt down and change from 2D to 3D. Tilt up to change back to 2D.
- Rotate the map.

See Using the System.

### Mute

When in active guidance, the audio prompts while using navigation can be muted. Touch the speaker icon on the right side of the upper bar. A slash will appear on the speaker to indicate voice guidance is muted.

#### **Active Guidance View**

When a destination is chosen and a navigation session is active, the navigation system enters into an Active Guidance View (AGV).

#### **Map Orientation**

Touch on the map to access map orientation settings. Map orientation is 3D Heading Up by default.

Available settings are:

- 3D Heading Up (Default): 3D map with the vehicle pointing up. In this mode, the current location icon will always head up and the map will rotate around it.
- 2D Heading Up: 2D map with the vehicle pointing up. In this mode, the current location icon will always head up and the map will rotate around it.
- 2D North Up: 2D map with North pointing up. In this mode, the current location icon will shift as the vehicle turns left and right.

Touch the icon to change the map type. The icon and label will also update accordingly.

Depending on the zoom level of the 2D Heading Up and 3D Heading Up maps, the system may automatically switch to the 2D North Up map.

When in AGV, the entire route can be viewed in 2D North Up by touching the traffic bar. The map will zoom out and readjust to display the full route. When in 2D North Up Route View, the Recenter icon will appear in the middle of the display. Touch either the Recenter icon or the traffic bar again to return to the previous view, either 2D or 3D.

#### Lane Guidance

The map will display the lane information for the upcoming maneuver if it is available.

#### **Junction View**

When a vehicle is on the highway and approaching the exit, an image displays the lane that the vehicle must stay in to complete the next maneuver.

#### **Quick-Turn View**

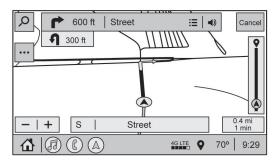

(GRAPHIC OBJECT-ID: 4976132 MODIFIED DATE: 02-Dec-2019 OWNER: Kahlich-Vitale, Diane)

When the vehicle is approaching a turn with the next turn following in quick succession, a quick-turn list appears below the primary turn indicator. An audio prompt will announce the quick turn.

#### **Auto-Zoom**

When approaching a maneuver, the map will automatically zoom in to show both the vehicle icon and the upcoming maneuver to give a better view of the maneuver. Once the maneuver is complete, the system will zoom back to the previous zoom level. Touch on the map to access Settings, then touch Map Preferences to access Auto-Zoom. This feature can be enabled or disabled.

#### **Directions**

Touch the menu option next to the next turn street name to display Directions.

Directions displays the turns and directions from the current location to the final destination.

#### **Editing Directions**

Directions can be edited by choosing , which expands the list to fill the display and enters the Edit Mode. While in Edit Mode, an unwanted route segment can be removed from the route by touching next to the segment. A pop-up appears to confirm segment removal.

When the route segment has been removed, all segments are replaced by an activity indicator while the new route is recalculated. When the recalculation is complete, the activity indicator is replaced with the new route segments.

### **Highway Exits List**

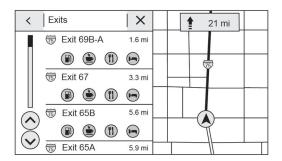

(GRAPHIC OBJECT-ID: 4481003 MODIFIED DATE: 27-May-2020 OWNER: Kahlich-Vitale, Diane)

Touch If to open the Exit list. This icon displays next to the current street name near the bottom of the display. The icon only appears when on a highway with defined exits.

While traveling on roads with designated exits, an Exit list may be available. The Exit list displays the exit number, distance to the exit from the current vehicle position, and convenience stops that may be available, such as gas, coffee, food, and lodging.

#### **Next Maneuver Menu**

When in Active Guidance, the Next Maneuver Turn Arrow, Street Name, and Maneuver Distance are shown in the Next Maneuver at the top of the display overlaying the map. ETA, Distance to Destination, and Traffic Indicator are displayed in a panel pinned on the right of the display.

#### **Navigation Next Turn Maneuver Alert**

If the Navigation application is not open when a near maneuver prompt is given, it is shown as an alert. Touch the alert to go to the main navigation view or touch

X to dismiss the alert.

#### **Repeat Voice Guidance**

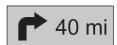

(GRAPHIC OBJECT-ID: 4562707 MODIFIED DATE: 02-Dec-2019 OWNER: Kahlich-Vitale, Diane)

This symbol indicates the next guidance maneuver. Touch it to repeat the last spoken guidance instruction.

#### Incident Alert (If Equipped)

During active guidance, if the system determines that there is an incident ahead but there is not a better route, the system will play a tone and show a Quick Notice. This will only show once per incident.

#### **Incident Reports (If Equipped)**

Incident report icons, along with traffic flow data, display on the map during both active and inactive guidance.

#### **End Route**

Touch Cancel at the top right corner to end active guidance and return to inactive guidance. If active guidance is canceled before the destination has been reached, a pop-up option to Resume Trip will appear.

#### **Resume Trip**

The trip can be resumed if it was canceled by touching the Resume Trip pop-up option.

If the system has determined that the destination has been reached, either because the arrival view displayed or the destination has been passed, the Resume Trip option will not appear.

#### **Favorites**

The navigation favorites can have contacts, addresses, or POIs that have been saved through the favorite icon on the details view.

#### **Accessing Favorites**

In the Nav application, view the Favorites list by touching  $\stackrel{\bullet}{\Delta}$  in the search bar along the top of the Nav map view. If the search bar is closed, touch  $\stackrel{\bullet}{\rho}$  and select  $\stackrel{\bullet}{\Delta}$ .

#### **Saving Favorites**

Favorites can be added from a number of the system's applications. Touch the favorites icon to save content as a favorite.

#### **Renaming Navigation Favorites**

- Touch the Settings icon on the Home Page and touch the System tab.
- 2. Touch Favorites to access the Manage Favorites option.
- 3. Touch a saved Navigation favorite to access the edit icon. Touch the edit icon to rename the favorite.
- 4. Touch Save to store the renamed favorite.

#### **Recents**

Touch ① to access a list of recent destinations.

#### **Recenter Position Icon**

Touch the Recenter Position arrow in the middle of the map view to reset the map to the current location.

#### **Last Parked Location**

The Last Parked Location is the last location the vehicle engine was turned off. That location is displayed in the first row of the Recents list. Touching the last Parked Location shows the Address Details view to either save the address or drive to it. The Last Parked Location can be deleted by entering the Edit display. Once the Last Parked Location is deleted, it no longer appears in the Recents list, unless the vehicle is started at that location again.

#### Show POI Icons

To see the POI categories, touch Options, then touch Show on Map. Up to eight categories of icons can be selected.

#### Smart POI Icons on Map (If Equipped)

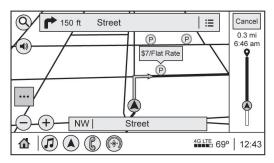

(GRAPHIC OBJECT-ID: 4479201 MODIFIED DATE: 02-Dec-2019 OWNER: Kahlich-Vitale, Diane)

The smart POI icons such as fuel stations and parking may appear based on time, location, driver search behavior, driving conditions, and vehicle conditions.

Touch a smart POI icon to open the corresponding details:

- Left side: Name and address of the POI.
- Right side: = + ETE (Estimated Time Enroute.)

#### **Smart Fuel Station Icons**

Fuel station prices are shown if available for nearby stations when the vehicle is low on fuel.

#### **Smart Parking Icons**

When reaching a densely populated destination and the system determines that parking may be limited, the system will attempt to display nearby parking destinations with pricing information, if available.

### Report an Issue Using POI Details (If Equipped)

In the POI details page, a POI issue can be reported if the data is not accurate or the address is incorrect. Touch Report an Issue near the bottom of the display to access the issue selection page. Touch one of the predefined issues on the selection page, then touch Send. The system will send the information for analysis.

#### Search

Touch Search on the infotainment display to open the search display. It has a search field entry box, quick category icon shortcuts, recents icon, favorites icon, and keyboard.

#### **Auto Complete**

Enter a partial location in the field entry box on the search display. Auto complete will attempt to complete the destination based on what is being entered. Touch the suggested item to search.

#### Search While in Motion with No Front Seat Passenger Present

The search display will not allow changes or text input with the keyboard when the vehicle is in motion. As a result, a display showing three rows of the most commonly used categories appears. Touching the search box will activate speech recognition.

#### Search While in Motion with Front Seat Passenger Present

If the system detects that the front seat passenger is present with both driver and passenger seat belts buckled, touching the search icon will display an alert message that allows the passenger to search for a destination as if the vehicle were stopped.

### **Connected Navigation**

Connected Navigation is a subscription service that enables certain capabilities within the navigation system, such as Traffic, Smart Search/Routing, and Predictive Navigation capabilities. The system will show an alert when the subscription is expiring and will ask to renew the plan.

(OIE OBJECT ID: 5134375 CELL ID: 183010 MODIFIED DATE: 09-Oct-2019 MODIFIED BY: Binge, Rob)

# Global Positioning System (GPS)

If equipped, the position of the vehicle is determined by using satellite signals, various vehicle signals, and map data.

At times, other interference such as the satellite condition, road configuration, condition of the vehicle, and/or other circumstances can affect the navigation system's ability to determine the accurate position of the vehicle.

The GPS shows the current position of the vehicle using signals sent by GPS satellites. When the vehicle is not receiving signals from the satellites, a symbol appears in the status bar.

This system might not be available or interference can occur if any of the following are true:

- Signals are obstructed by tall buildings, trees, large trucks, or a tunnel.
- Satellites are being repaired or improved.

For more information if the GPS is not functioning properly, see Problems with Route Guidance and If the System Needs Service.

(OIE OBJECT ID: 5134378 CELL ID: 183011 MODIFIED DATE: 06-Feb-2019 MODIFIED BY: Kahlich-Vitale, Diane)

### Vehicle Positioning

At times, the position of the vehicle on the map could be inaccurate due to one or more of the following reasons:

- The road system has changed.
- The vehicle is driving on slippery road surfaces such as sand, gravel, or snow.
- The vehicle is traveling on winding roads or long, straight roads.
- The vehicle is approaching a tall building or a large vehicle.
- The surface streets run parallel to a freeway.
- The vehicle has been transferred by a vehicle carrier or a ferry.
- · The current position calibration is set incorrectly.
- · The vehicle is traveling at high speed.
- The vehicle changes directions more than once, or the vehicle is turning on a turn table in a parking lot.
- The vehicle is entering and/or exiting a parking lot, garage, or a lot with a roof.
- The GPS signal is not received.
- A roof carrier is installed on the vehicle.
- Tire chains are installed on the vehicle.
- The tires are replaced or worn.
- The tire pressure for the tires is incorrect.
- This is the first navigation use after the map data is updated.
- The 12-volt battery has been disconnected for several days.
- . The vehicle is driving in heavy traffic where driving is at low speeds, and the vehicle is stopped and started repeatedly.

(OIE OBJECT ID: 5134381 CELL ID: 183012 MODIFIED DATE: 06-Feb-2019 MODIFIED BY: Kahlich-Vitale, Diane)

### **Problems with Route Guidance**

Inappropriate route guidance can occur under one or more of the following conditions:

- The turn was not made on the road indicated.
- Route guidance might not be available when using automatic rerouting for the next right or left turn.
- The route might not be changed when using automatic rerouting.
- There is no route guidance when turning at an intersection.
- · Plural names of places might be announced occasionally.

- It could take a long time to operate automatic rerouting during high-speed driving.
- Automatic rerouting might display a route returning to the set waypoint if heading for a destination without passing through a set waypoint.
- The route prohibits the entry of a vehicle due to a regulation by time or season or any other regulation which may be given.
- Some routes might not be searched.
- The route to the destination might not be shown if there are new roads, if roads have recently changed, or if certain roads are not listed in the map data. See <a href="Maps">Maps</a>.

To recalibrate the vehicle's position on the map, park with the vehicle running for two to five minutes, until the vehicle position updates. Make sure the vehicle is parked in a location that is safe and has a clear view of the sky and away from large obstructions.

```
(OIE OBJECT ID: 5134384 CELL ID: 183013 MODIFIED DATE: 14-Jun-2019 MODIFIED BY: Binge, Rob)
```

# If the System Needs Service

If the navigation system needs service, see your dealer.

```
(OIE OBJECT ID: 5134387 CELL ID: 206659 MODIFIED DATE: 10-Jun-2020 MODIFIED BY: Goolsby, Matthew)
```

### Map Data Updates

The map data in the vehicle is the most up-to-date information available when the vehicle was produced. The map data is updated periodically, provided that the map information has changed and the vehicle has a relevant service plan.

See www.gmnavdisc.com for details on ordering, purchasing, and installing a new or replacement SD card. Features are subject to change. For more information on this feature, see my.chevrolet.com/learn.

If the vehicle is equipped with Connected Navigation, which is a subscription service that enables certain features of the navigation system, such as Traffic, Smart Search/Routing, and Predictive Navigation, then the system will download the latest map data from the cloud.

```
(OIE OBJECT ID: 5134390 CELL ID: 183015 MODIFIED DATE: 06-Feb-2019 MODIFIED BY: Kahlich-Vitale, Diane)
```

### **Database Coverage Explanations**

Coverage areas vary with respect to the level of map detail available for any given area. Some areas feature greater levels of detail than others. If this happens, it does not mean there is a problem with the system. As the map data is updated, more detail can become available for areas that previously had limited detail. See Map Data Updates.

## Voice Recognition

(OIE OBJECT ID: 5636722 CELL ID: 183017 MODIFIED DATE: 30-Nov-2020 MODIFIED BY: Binge, Rob)

## **Voice Recognition**

If equipped, voice recognition Google Assistant allows for hands-free operation within the audio, phone and navigation. This feature can be started by pressing of the steering wheel or by using the wake up words "Hey Google" or "Ok Google".

However, not all features within these areas are supported by voice commands. Generally, only complex tasks that require multiple manual interactions to complete are supported by voice commands.

## **Hybrid Speech Recognition**

If equipped, this feature helps distinguish words by using Internet-based information along with the system's voice recognition database. This allows you to speak more naturally when using voice recognition.

## **Using Voice Recognition**

Voice recognition becomes available once the system has been initialized. This begins when the ignition is turned on. Initialization may take a few moments.

- 1. Press of on the steering wheel controls or by using the wake up words "Hey Google" or "Ok Google" to activate voice recognition.
- 2. The audio system mutes and the system plays a prompt.
- Clearly speak one of the commands described in this section.
   A voice recognition system prompt can be interrupted while it is playing by pressing ⋈ gapain.

## **Canceling Voice Recognition**

- Touch or say "Cancel" or "Exit" to terminate the voice recognition session and show the display where voice recognition was initiated.
- Press on the steering wheel controls to terminate the voice recognition session and show the display where voice recognition was initiated.

#### **Natural Language Commands**

Most languages do not support natural language commands in sentence form. For those languages, use direct commands like the examples shown on the display.

## **Helpful Hints for Speaking Commands**

Voice recognition can understand commands that are naturally stated in sentence form or direct commands that state the application and the task.

For best results:

- Speak the command naturally, not too fast, not too slow.
- Use direct commands without a lot of extra words. For example, "Call <name> at work," "Play" followed by the artist or song name, or "Tune" followed by the radio station number.

Direct commands might be more clearly understood by the system. An example of a direct command would be "Call <number>." Examples of these direct commands are displayed on most of the screens while a voice session is active. If "Phone" or "Phone Commands," is spoken, the system understands that a phone call is requested and will respond with questions until enough details are gathered to make a call.

If a cell phone number has been saved with a name and a place, the direct command should include both, for example "Call <name> at work."

## Voice Recognition for the Radio

If browsing the audio sources when voice is touched, the voice recognition commands for AM, FM, and SiriusXM (if equipped) are available.

- "Switch to AM": Switch bands to AM and tune to the last AM radio station.
- "Switch to FM": Switch bands to FM and tune to the last FM radio station.
- "Switch to SXM": Switch bands to SiriusXM and tune to the last SiriusXM channel.
- "Tune to <AM frequency> AM": Tune to the radio station whose frequency is identified in the command (like "nine fifty").
- "Tune to <FM frequency> FM": Tune to the radio station whose frequency is identified in the command (like "one oh one point one").
- "Tune to SXM <SXM channel number>": Tune to the SiriusXM radio station whose channel number is identified in the command.

"Tune to SXM <SXM channel name>": Tune to the SiriusXM radio station whose channel name is identified in the command.

## Voice Recognition for the Phone

Make sure the phone is paired using Bluetooth to use the phone related voice commands.

- "Call <contact name>": Initiate a call to a stored contact. The command may include location if the contact has location numbers stored.
- "Call **<contact> At Home,**" "**At Work,**" "**On Mobile,**" or "**On Other**": Initiate a call to a stored contact and location at home, at work, on mobile device, or on another phone.
- "Call <cell phone number>": Initiate a call to a cell phone number of seven digits, 10 digits, or three digit emergency numbers.
- "Pair Phone": Begin the Bluetooth pairing process. Follow the instructions on the infotainment display.
- "Redial": Initiate a call to the last dialed number.
- "Switch Phone": Select a different connected cell phone for outgoing calls.
- "Voice Keypad": Begin a dialog to enter special numbers like international numbers. The numbers can be entered in groups of digits with each group of digits being repeated back by the system. If the group of digits is not correct, the command "Delete" will remove the last group of digits and allow them to be reentered. Once the entire number has been entered, the command "Call" will start dialing the number.

## Phone Assistant Voice Recognition

Press and hold of on the steering wheel controls to pass through and launch Phone Google assistant or Siri.

Phone

(OIE OBJECT ID: 5636727 CELL ID: 183021 MODIFIED DATE: 26-Jan-2021 MODIFIED BY: Binge, Rob)

## Bluetooth (Pairing and Using a Phone)

## **Pairing**

A Bluetooth-enabled mobile device must be paired to the Bluetooth system and then connected to the vehicle before it can be used. See the mobile device manufacturer's user guide for Bluetooth functions before pairing the device.

#### **Pairing Information**

- Touch the Phone icon on the home page of the infotainment display.
- If no mobile device has been paired, a message on the infotainment display will show the Connect Phone option. Touch this option to pair the phone. See "Pairing a Phone" later in this section.
- A Bluetooth smartphone with music capability can be paired to the vehicle as a smartphone and a music player at the same time.
- Up to 10 devices can be paired to the Bluetooth system.
- The pairing process is disabled when the vehicle is moving.
- Pairing only needs to be completed once, unless the pairing information on the cell phone changes or the cell phone is deleted from the system.
- If multiple paired cell phones are within range of the system, the system connects to the paired cell phone that is set to First to Connect. If there is no cell phone set to First to Connect, it will link to the cell phone which was used last. To link to a different paired cell phone, see "Linking to a Different Phone" later in this section.

#### Pairing a Phone

- 1. Make sure Bluetooth has been enabled on the cell phone before the pairing process is started.
- 2. Touch the Phone icon on the Home Page.
- If no mobile device is connected, touch Connect Phones and the Phones screen will display.If another mobile device is connected already, touch Settings, Connections, and then Phones.
- 4. Touch Add Phone.
- **5.** Follow the on-screen prompts to pair the phone.
- 6. Follow the instructions on the cell phone to confirm the six-digit code showing on the infotainment display and touch Pair. The code on the cell phone and infotainment display will need to be acknowledged for a successful pair.
- 7. Start the pairing process on the cell phone to be paired to the vehicle. See the cell phone manufacturer's user guide for information on this process. Once the cell phone is paired, it will show under Connected.
- 8. If the vehicle name does not appear on your cell phone, there are a few ways to start the pairing process over:
  - Make sure there isn't an entry for the vehicle under the previously connected list. If the vehicle and phone were previously paired and one still
    remembers the other, it will not identify as a new device when searching.
  - Turning the Bluetooth off and on the device.
  - Go back to the beginning of the Phone menus on the infotainment display and restart the pairing process.
  - Turn the cell phone off and then back on.
  - Reset the cell phone, but this step should be done as a last effort.
- 9. If the cell phone prompts to accept connection or allow phone book download, touch Always Accept and Allow. The phone book may not be available if not accepted.
- 10. To pair additional cell phones, touch Settings, Connections, and then Phones.

#### **First to Connect Paired Phones**

If multiple paired cell phones are within range of the system, the system connects to the paired cell phone that is set as First to Connect. To enable a paired cell phone as the First to Connect phone:

- 1. Make sure the cell phone is turned on.
- 2. Touch the Settings icon on the home page.

- 3. Touch Connections.
- 4. Touch Phone.
- 5. Touch Options under the connected phone.
- 6. Touch First to Connect from the cell phone's settings menu. The settings will be enabled for that device.

Cell phones and mobile devices can be added, removed, connected, and disconnected. A sub-menu will display whenever a request is made to add or manage cell phones and mobile devices.

#### **Listing All Paired and Connected Phones**

There are two ways to access the device list screen:

#### **Using the Settings Icon**

- 1. Touch the Settings icon on the Home Page or the Settings icon on the shortcut tray near the left of the display.
- 2. Touch Connections.
- 3. Touch Phones.

#### Using the Phone Icon

- 1. Touch the Phone icon on the Home Page or the Phone icon on the shortcut tray near the left of the display.
- 2. Touch Open on the top right of the Phones screen.
- 3. Touch Connected Phone.

## **Disconnecting a Connected Phone**

There are two ways to disconnect a phone:

## **Using the Settings Icon**

- 1. Touch the Settings icon on the Home Page or the Settings icon on the shortcut tray near the left of the display.
- 2. Touch Connections.
- 3. Touch Phones.
- 4. Touch Option on the phone card to show the cell phone's or mobile device's settings.
- 5. Touch Disconnect.

#### **Using the Phone Icon**

- 1. Touch the Phone icon on the Home Page or the Phone icon on the shortcut tray near the left of the display.
- 2. Touch ② on the top right of the Phones screen.
- 3. Touch Connected Phone.
- 4. Touch Option on the phone card to show the cell phone's or mobile device's settings.
- 5. Touch Disconnect.

### **Deleting a Paired Phone**

There are two ways to delete a paired phone:

#### Using the Settings Icon

- 1. Touch the Settings icon on the Home Page or the Settings icon on the shortcut tray near the left of the display.
- 2. Touch Connections.
- 3. Touch Phones.
- 4. Touch Option on the phone card to show the cell phone's or mobile device's settings.
- Touch Forget Phone.

#### **Using the Phone Icon**

1. Touch the Phone icon on the Home Page or the Phone icon on the shortcut tray near the left of the display.

- 2. Touch ② on the top right of the Phones screen.
- Touch Connected Phone.
- 4. Touch Option on the phone card to show the cell phone's or mobile device's settings.
- 5. Touch Forget Phone.

### **Linking to a Different Phone**

To link to a different cell phone, the new cell phone must be in the vehicle and paired to the Bluetooth system.

There are two ways to link to a different phone:

#### Using the Settings Icon

- 1. Touch the Settings icon on the Home Page or the Settings icon on the shortcut tray near the left of the display.
- 2. Touch Connections.
- Touch Phones.
- 4. Touch the new cell phone to link to from the list of available phones. See "First to Connect Paired Phones" previously in this section.

## **Using the Phone Icon**

- 1. Touch the Phone icon on the Home Page or the Phone icon on the shortcut tray near the left of the display.
- 2. Touch Open on the top right of the Phones screen.
- 3. Touch Connected Phone.
- 4. Touch the new cell phone to link to from the not connected phone list. See "First to Connect Paired Phones" previously in this section.

## **Switching to Handset or Handsfree Mode**

To switch between handset or handsfree mode:

- While the active call is hands-free, touch the Handset option to switch to the handset mode.
  - The mute icon will not be available or functional while Handset mode is active.
- While the active call is on the handset, touch the Handset option to switch to the hands-free mode.

## **Making a Call Using Contacts**

Calls can be made through the Bluetooth system using personal cell phone contact information for all cell phones that support the Phone Book feature. Become familiar with the cell phone settings and operation. Verify the cell phone supports this feature.

The Contacts menu accesses the phone book stored in the cell phone.

To make a call using the Contacts menu:

- 1. Touch the Phone icon on the Home Page or on the shortcut tray near the left of the display.
- Touch Contacts.
- 3. There are two methods to search for contacts:
  - First method: The Contacts list can be searched by using the search bar. Touch the search icon on the top right of the Phones window and type the name or number of the contact on the keyboard. Search results will be displayed corresponding to the user input. Touch the name to call.
  - . Second method: Scroll thru the list using your finger on the list, or via the scrollbar on the left side of the Phones window. Touch the name to call.

## Making a Call Using the Recents Menu

The Recents menu accesses the recents call list from your cell phone.

To make a call using the Recents menu:

- 1. Touch the Phone icon on the Home Page or on the shortcut tray near the left of the display.
- 2. Touch Recents.
- 3. Touch the name or number to call.

## Making a Call Using the Keypad

To make a call by dialing the numbers:

- 1. Touch the Phone icon on the Home Page or on the shortcut tray near the left of the display.
- 2. Touch Keypad and enter a phone number.
- Touch \( \bigsir \) on the infotainment display to start dialing the number.

## Searching Contacts Using the Keypad

To search for contacts using the keypad:

- 1. Touch the Phone icon on the Home Page.
- 2. Touch Keypad and enter partial phone numbers or contact names using the digits on the keypad to search. Results will show on the right side of the display. Touch one to place a call.

## Accepting or Declining a Call

When an incoming call is received, the infotainment system mutes and a ring tone is heard in the vehicle.

#### **Accepting a Call**

There are two ways to accept a call:

- Press \( \frac{1}{2} \) on the steering wheel controls.
- Touch Answer on the infotainment display.

#### **Declining a Call**

There are two ways to decline a call:

- Press on the steering wheel controls.
- Touch Ignore on the infotainment display.

## **Call Waiting**

Call waiting must be supported on the Bluetooth cell phone and enabled by the wireless service carrier to work.

#### **Accepting a Call**

Press by to answer, then touch Switch on the infotainment display.

#### **Declining a Call**

Press to decline, then touch Ignore on the infotainment display

## **Switching Between Calls (Call Waiting Calls Only)**

To switch between calls, touch Phone on the Home Page to display Call View. While in Call View, touch the call information of the call on hold to change calls.

## **Ending a Call**

- Press on the steering wheel controls.
- Touch \( \&\) on the infotainment display, next to a call, to end only that call.

## **Dual Tone Multi-Frequency (DTMF) Tones**

The in-vehicle Bluetooth system can send numbers during a call. This is used when calling a menu-driven phone system. Use the Keypad to enter the number.

(OIE OBJECT ID: 5731627 CELL ID: 183021 MODIFIED DATE: 01-Feb-2021 MODIFIED BY: Binge, Rob)

## **Bluetooth (Overview)**

The Bluetooth-capable system can interact with many mobile devices, allowing:

- · Placement and receipt of calls in a hands-free mode.
- Sharing of the device's address book or contact list with the vehicle.
- Streaming audio (music, podcasts).
- Notifying of text messages when received..

To minimize driver distraction, before driving, and with the vehicle parked:

- Become familiar with the features of the mobile device. Organize the phone book and contact lists clearly and delete duplicate or rarely used entries.
- Review the controls and operation of the infotainment system.
- Pair mobile device(s) to the vehicle. The system may not work with all mobile devices. See "Pairing" later in this section.

Vehicles with a Bluetooth system can use a Bluetooth-capable mobile device with a Hands-Free Profile to make and receive phone calls. The infotainment system and voice recognition are used to control the system. The system can be used while the ignition is on or in ACC/ACCESSORY. The range of the Bluetooth system can be up to 9.1 m (30 ft). Not all mobile devices support all functions and not all mobile devices work with the Bluetooth system. See your dealer for more information about compatible mobile devices.

#### **Controls**

Use the controls on the infotainment display and the steering wheel to operate the Bluetooth system.

#### **Steering Wheel Controls**

ស់: Press and release to answer incoming calls on your connected Bluetooth mobile device. Press and hold for mobile device assistant.

Press to end a call, decline a call, or cancel an operation. Press to mute or unmute the infotainment system when not on a call.

#### **Infotainment System Controls**

For information about how to navigate the menu system using the infotainment controls, see Using the System.

## **Audio System**

When using the Bluetooth mobile device system, sound comes through the vehicle's front audio system speakers and overrides the audio system. The volume level while on a mobile device call can be adjusted by pressing the steering wheel controls or the volume control on the center stack. The adjusted volume level remains in memory for later calls. The volume cannot be lowered beyond a certain level.

(OIE OBJECT ID: 5361075 CELL ID: 274020 MODIFIED DATE: 07-Dec-2020 MODIFIED BY: Binge, Rob)

## **Apple CarPlay and Android Auto**

If equipped, Android Auto and/or Apple CarPlay capability may be available through a compatible smartphone. If available, the Android Auto and Apple CarPlay icons will change from gray to color on the Home Page of the infotainment display.

To use Android Auto and/or Apple CarPlay:

#### For Wired Phone Projection

- 1. Download the Android Auto app to your smartphone from the Google Play store. There is no app required for Apple CarPlay.
- Connect your Android phone or Apple iPhone by using the factory-provided phone USB cable and plugging into a USB data port. For best performance, it
  is highly recommended to use the device's factory-provided USB cable, which should be replaced after significant wear to maintain connection quality.
  Aftermarket or third-party cables may not work.
- 3. When the phone is first connected to activate Apple CarPlay or Android Auto, accept the terms and conditions on both the infotainment system and the phone.
- 4. Follow the instructions on the phone.

The Android Auto and Apple CarPlay icons on the Home Page will illuminate depending on the smartphone. Android Auto and/or Apple CarPlay may automatically launch upon USB connection. If not, touch the Android Auto or Apple CarPlay icon on the Home Page to launch.

Press 🏠 on the center stack to return to the Home Page.

## For Wireless Phone Projection (If Equipped)

Verify your phone is wireless compatible by visiting the Google Android Auto or Apple CarPlay support page.

- 1. Download the Android Auto app to your smartphone from the Google Play store. There is no app required for Apple CarPlay.
- **2.** For first time connection, there are two ways to set up wireless projection:
  - Connect your Android phone or Apple iPhone by using the factory-provided phone USB cable and plugging into a USB data port. For best performance, it is highly recommended to use the device's factory-provided USB cable, which should be replaced after significant wear to maintain connection quality. Aftermarket or third-party cables may not work.
  - Connecting the phone over Bluetooth. See Bluetooth (Pairing and Using a Phone)Bluetooth (Overview).
- 3. Make sure wireless is turned on the phone for wireless projection to work.
- 4. When the phone is first connected to activate Apple CarPlay or Android Auto, agree to the terms and conditions on both the infotainment system and the phone.
- Follow the instructions on the phone.

The Android Auto and Apple CarPlay icons on the Home Page will illuminate depending on the smartphone. Android Auto and/or Apple CarPlay may automatically launch upon wireless connection. If not, touch the Android Auto or Apple CarPlay icon on the Home Page to launch.

Wireless Carplay and/or Wireless Android Auto may experience occasional service disruption due to outside Wi-Fi interference.

To disconnect the phones wireless projection:

- 1. Select Settings from the Home Page.
- 2. Select Phones
- 3. Touch i next to the phone to be disconnected.
- 4. Turn off Apple CarPlay or Android Auto.

Press on the center stack to return to the Home Page.

Features are subject to change. For further information on how to set up Android Auto and Apple CarPlay in the vehicle, see your dealer.

Android Auto is provided by Google and is subject to Google's terms and privacy policy. Apple CarPlay is provided by Apple and is subject to Apple's terms and privacy policy. Data plan rates apply. For Android Auto support and to see if your phone is compatible, see https://support.google.com/androidauto. For Apple CarPlay support and to see if your phone is compatible, see www.apple.com/ios/carplay/. Apple or Google may change or suspend availability at any time. Android Auto, Android, Google, Google Play, and other marks are trademarks of Google Inc.; Apple CarPlay is a trademark of Apple Inc.

Press 🖒 on the center stack to exit Android Auto or Apple CarPlay. To enter back into Android Auto or Apple CarPlay, press and hold 🖒 on the center stack.

Apple CarPlay and Android Auto can be disabled from the infotainment system. To do this, touch Home, Settings, and then touch the Apps tab along the top of the display. Use the On/Off toggled to turn off Apple CarPlay or Android Auto.

## Settings

(OIE OBJECT ID: 5636738 CELL ID: 221294 MODIFIED DATE: 22-Jan-2021 MODIFIED BY: Binge, Rob)

## **Settings**

Certain settings can be managed in the Owner Center sites when an account is established, and may be modified if other users have accessed the vehicle or created accounts. This may result in changes to the security or functionality of the infotainment system. Some settings may also be transferred to a new vehicle, if equipped. For instructions, in the U.S. see my.gmc.com or in Canada see mygmc.ca or mongmc.ca.

Refer to the User Terms and Privacy Statement for important details. To view, touch the Settings icon on the Home Page of the infotainment display.

To access the personalization menus:

- 1. Touch Settings on the Home Page on the infotainment display.
- 2. Touch the desired category to display a list of available options.
- 3. Touch to select the desired feature setting.
- **4.** Touch the options on the infotainment display to disable or enable a feature.
- 5. Touch ≤ to go back.

The Settings menu may contain the following:

#### Connections

#### **Phones**

Touch Add Phone to pair a Bluetooth device.

#### Wi-Fi Networks

This will show connected and available Wi-Fi networks.

Touch Add Other Network to add another available network.

#### Wi-Fi Hotspot

Touch and the following may display:

- Wi-Fi Services: This allows devices to use the vehicle hotspot.
  - Touch the controls on the infotainment display to disable or enable.
- Wi-Fi Name: Touch to change the vehicle Wi-Fi name.
- Wi-Fi Password: Touch to change the vehicle Wi-Fi password.
- Share Hotspot Data: Touch On to allow devices to use the vehicle hotspot and its data, or touch Off to allow devices to only use the vehicle hotspot but not its data.
- Connected Devices: Touch to show connected devices.

#### **Vehicle-to-Phone Sharing**

When this feature is on, this will allow Android Auto or Apple CarPlay apps to use vehicle data on the listed shown phones.

#### Vehicle

This menu allows adjustment of different vehicle features. See Vehicle Personalization.

## **Apps & Notifications**

## Show all apps

Touch to view the App info screen.

#### **Default apps**

Touch to view the **Default apps** screen.

Touch each app listed to get more information about that app.

#### App permisions

Touch to view the Permission manager screen.

This shows apps using location and phone.

## Special apps access

Touch to view the Special app access screen and the following may display:

- . Modify system settings: Touch to show apps that can be enabled or disabled to modify the system settings.
- Notification access: Touch to show the notification access screen.
- Premium SMS access: This may cost money to the carrier bill. If permission for an app is enabled, premium SMS can be sent using that app.
- Usage access: Touch to allow an app to track what other apps are being used, how often, carrier and language settings, and other details
- . Wi-Fi control: Touch to allow an app to turn Wi-Fi on or off, scan and connect to Wi-Fi networks, add or remove networks, or start a local only hotspot.

#### Time/Date

Use the following features to set the clock:

- Use 24-hour Format: Touch to specify the clock format shown.
  - Touch Off or On.
- Automatic Time Zone (If Equipped): Touch Off or On to disable or enable automatic update of the time zone based on vehicle location. When this feature
  is on, the time zone cannot be manually set.
- Select Time Zone: Touch to manually set the time zone. Touch a time zone from the list.
- Automatic Time and Date: Touch Off or On to enable or disable automatic update of the time and date. Select Off to manually set time and date.
   To manually set time or date, scroll up or down on the month, day, year, hour, minute and AM/PM.

## **Display**

Touch and the following may display:

- Mode: This adjusts the appearance of the navigation map view and any downloaded apps optimized for day or night time conditions. Set to Auto for the
  display to automatically adjust based on bright/dark conditions.
  - Touch Auto, Light, or Dark to adjust the display.
- Turn Display Off: Touch to turn the display off. Touch anywhere on the infotainment display to turn the display on.

#### Sounds

Touch and the following may display:

- Maximum Startup Volume: This feature limits the volume of the infotainment system when the vehicle is started. To set the maximum startup volume, touch the controls on the infotainment display to increase or decrease.
- Audible Touch Feedback: This setting determines if a sound plays when touching the infotainment display or radio controls. This feature can be turned off or on.

#### **Users**

Touch and the following may display:

- You (Driver)
- Guest

Touch Add user to add another person to they system.

#### Accounts

Touch to show Accounts for Driver and the following may display:

- Accounts
- · Automatically sync data

Touch Add account to add a Google or vehicle account and follow the on-screen prompts.

## **Privacy**

#### **Location Services**

Touch and the following may display:

- Location Services for Android: Touch to show Recent Location Requests, App level permissions, and Location Services.
- Location Services for OnStar: This feature can be turned off or on.

#### **Private DNS**

## **Storage**

Touch to show the storage info for Music & audio, Other apps, Files, and System.

## **Security**

## Choose a lock type

Touch and the following may display:

- None: Touch to have no screen lock.
- Pattern: Touch to choose an unlock pattern to draw.
- PIN: Touch to create a PIN.
- Password: Touch to create a password

#### **Trusted devices**

Touch to show or add a trusted device.

## **System**

The menu may contain the following:

#### Language

This will set the display language used on the infotainment display. It may also use the selected language for voice recognition and audio feedback. Touch the preferred language.

## **Keyboard & speech**

Touch and the following may display:

- Autofill service: Touch to select None or Google.
- Keyboard: Touch to select Google Automotive Keyboard or Manage keyboards.
- Text-to-speech output: Touch to select Preferred engine, Speech Rate, Pitch, or Reset.

## **Return to Factory Settings**

Touch and the following may display:

Reset Vehicle Settings: Resets all vehicle settings for all users.

Touch Reset or Cancel.

• Erase All Data: Erases all data from the infotainment system including user profiles, system and app settings, and downloaded apps.

Touch Erase or Cancel.

Reset App Preferences: Resets all preferences for disabled apps, disabled app notifications, default applications for actons, background data restrictions for apps, and any permission restrictions.

App data will not be lost.

Touch Reset or Cancel.

#### **TTY Mode**

When on, OnStar calls are made as a series of text exchanges. A keyboard is shown for text entry and the phone audio is muted.

#### **About**

Touch to view the infotainment system software information.

#### **Legal Information**

Touch to view legal and license information.

## **Local System Update**

Touch and the following may display:

- Check for Updates: Touch to see if the software is up to date.
- Previous Updates: Touch to show previous update information.
- Preferences: Touch to download new updates in the background or download updates via Wi-Fi when possible.
   Touch Off or On.

## Google

Touch and the following may display:

- Services
- Autofill with Google
- Google Assistant
- Send feedback to Google

## Trademarks and License Agreements

(OIE OBJECT ID: 5413234 CELL ID: 201513 MODIFIED DATE: 25-Sep-2019 MODIFIED BY: Binge, Rob)

## **Trademarks and License Agreements**

#### **FCC Information**

See "Radio Frequency Statement".

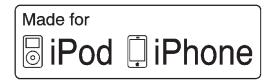

(GRAPHIC OBJECT-ID: 2533895 MODIFIED DATE: 10-Feb-2011 OWNER: Kahlich-Vitale, Diane)

"Made for iPod," and "Made for iPhone," mean that an electronic accessory has been designed to connect specifically to iPod or iPhone, respectively, and has been certified by the developer to meet Apple performance standards. Apple is not responsible for the operation of this device or its compliance with safety and regulatory standards. Please note that the use of this accessory with iPod or iPhone may affect wireless performance. iPhone, iPod, iPod classic, iPod nano, iPod shuffle, and iPod touch are trademarks of Apple Inc., registered in the U.S. and other countries.

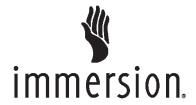

(GRAPHIC OBJECT-ID: 2772523 MODIFIED DATE: 09-Apr-2012 OWNER: Kahlich-Vitale, Diane)

TouchSense Technology and TouchSense System 1000 Series Licensed from Immersion Corporation. TouchSense System 1000 protected under one or more of the U.S. Patents at the following address www.immersion.com/patent-marking.html and other patents pending.

#### **Bose**

Bose AudioPilot and Bose Centerpoint surround are registered trademarks of Bose Corporation in the U.S. and other countries.

## **HD Radio Technology**

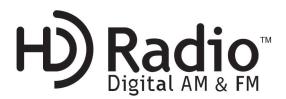

(GRAPHIC OBJECT-ID: 4566409 MODIFIED DATE: 28-Jul-2016 OWNER: Kahlich-Vitale, Diane)

HD Radio Technology manufactured under license from iBiquity Digital Corporation. U.S. and Foreign patents. HD Radio and the HD, HD Radio, and "Arc" logos are proprietary trademarks of iBiquity Digital Corp.

#### **Bluetooth**

The Bluetooth word mark and logos are owned by the Bluetooth SIG, Inc. and any use of such marks by General Motors is under license. Other trademarks and trade names are those of their respective owners.

#### Java

Java is a registered trademark of Oracle and/or its affiliates.

## Schedule I: Gracenote EULA

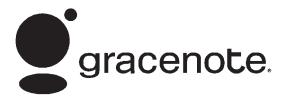

(GRAPHIC OBJECT-ID: 2150532 MODIFIED DATE: 17-Nov-2009 OWNER: Kahlich-Vitale, Diane)

Music recognition technology and related data are provided by Gracenote. Gracenote is the industry standard in music recognition technology and related content delivery. For more information see www.gracenote.com.

Music-related data from Gracenote, Inc., copyright © 2000 to present Gracenote. Gracenote Software, copyright © 2000 to present Gracenote. One or more patents owned by Gracenote may apply to this product and service. See the Gracenote website for a non-exhaustive list of applicable Gracenote patents. Gracenote, CDDB, MusicID, MediaVOCS, the Gracenote logo and logotype, and the "Powered by Gracenote" logo are either registered trademarks or trademarks of Gracenote in the United States and/or other countries.

#### **Gracenote Terms of Use**

This application or device contains software from Gracenote, Inc. of Emeryville, California ("Gracenote"). The software from Gracenote (the "Gracenote Software") enables this application to do disc or file identification and obtain music-related information, including name, artist, track, and title information ("Gracenote Data") from online servers or embedded databases (collectively, "Gracenote Servers") and to perform other functions. You may use Gracenote Data only by means of the intended End-User functions of this application or device.

This application or device may contain content belonging to Gracenote's providers. If so, all of the restrictions set forth herein with respect to Gracenote Data shall also apply to such content and such content providers shall be entitled to all of the benefits and protections set forth herein that are available to Gracenote.

You agree that you will use Gracenote Data, the Gracenote Software, and Gracenote Servers for your own personal non-commercial use only. You agree not to assign, copy, transfer or transmit the Gracenote Software or any Gracenote Data to any third party. YOU AGREE NOT TO USE OR EXPLOIT GRACENOTE DATA, THE GRACENOTE SOFTWARE, OR GRACENOTE SERVERS, EXCEPT AS EXPRESSLY PERMITTED HEREIN.

You agree that your non-exclusive license to use the Gracenote Data, the Gracenote Software, and Gracenote Servers will terminate if you violate these restrictions. If your license terminates, you agree to cease any and all use of the Gracenote Data, the Gracenote Software, and Gracenote Servers. Gracenote reserves all rights in Gracenote Data, the Gracenote Software, and the Gracenote Servers, including all ownership rights. Under no circumstances will Gracenote become liable for any payment to you for any information that you provide. You agree that Gracenote may enforce its rights under this Agreement against you directly in its own name.

The Gracenote service uses a unique identifier to track queries for statistical purposes. The purpose of a randomly assigned numeric identifier is to allow the Gracenote service to count queries without knowing anything about who you are. For more information, see the web page for the Gracenote Privacy Policy for the Gracenote service

The Gracenote Software and each item of Gracenote Data are licensed to you "AS IS." Gracenote makes no representations or warranties, express or implied, regarding the accuracy of any Gracenote Data. Gracenote reserves the right to delete data from the Gracenote Servers or to change data categories for any cause that Gracenote deems sufficient. No warranty is made that the Gracenote Software or Gracenote Servers are error-free or that functioning of Gracenote Software or Gracenote Servers will be uninterrupted. Gracenote is not obligated to provide you with new enhanced or additional data types or categories that Gracenote may provide in the future and is free to discontinue its services at any time.

GRACENOTE DISCLAIMS ALL WARRANTIES EXPRESS OR IMPLIED, INCLUDING, BUT NOT LIMITED TO, IMPLIED WARRANTIES OF MERCHANTABILITY, FITNESS FOR A PARTICULAR PURPOSE, TITLE, AND NON-INFRINGEMENT. GRACENOTE DOES NOT WARRANT THE RESULTS THAT WILL BE OBTAINED BY YOUR USE OF THE GRACENOTE SOFTWARE OR ANY GRACENOTE SERVER. IN NO CASE WILL GRACENOTE BE LIABLE FOR ANY CONSEQUENTIAL OR INCIDENTAL DAMAGES OR FOR ANY LOST PROFITS OR LOST REVENUES.

© 2014. Gracenote, Inc. All Rights Reserved.

#### **MPEG4-AVC (H.264)**

THIS PRODUCT IS LICENSED UNDER THE AVC PATENT PORTFOLIO LICENSE FOR THE PERSONAL AND NON-COMMERCIAL USE OF A CONSUMER TO (i) ENCODE VIDEO IN COMPLIANCE WITH THE AVC STANDARD ("AVC VIDEO") AND/OR (ii) DECODE AVC VIDEO THAT WAS ENCODED BY A CONSUMER ENGAGED IN A PERSONAL AND NON-COMMERCIAL ACTIVITY AND/OR WAS OBTAINED FROM A VIDEO PROVIDER LICENSED TO PROVIDE AVC VIDEO. NO LICENSE IS GRANTED OR SHALL BE IMPLIED FOR ANY OTHER USE. ADDITIONAL INFORMATION MAY BE OBTAINED FROM MPEG LA, L.L.C. SEE HTTP://WWW.MPEGLA.COM.

## VC-1

THIS PRODUCT IS LICENSED UNDER THE VC-1 PATENT PORTFOLIO LICENSE FOR THE PERSONAL AND NON-COMMERCIAL USE OF A CONSUMER TO (i) ENCODE VIDEO IN COMPLIANCE WITH THE VC-1 STANDARD ("VC-1 VIDEO") AND/OR (ii) DECODE VC-1 VIDEO THAT WAS ENCODED BY A CONSUMER ENGAGED IN A PERSONAL AND NON-COMMERCIAL ACTIVITY AND/OR WAS OBTAINED FROM A VIDEO PROVIDER LICENSED TO PROVIDE VC-1 VIDEO. NO LICENSE IS GRANTED OR SHALL BE IMPLIED FOR ANY OTHER USE. ADDITIONAL INFORMATION MAY BE OBTAINED

FROM MPEG LA, L.L.C. SEE HTTP://WWW.MPEGLA.COM.

#### MPEG4-Visual

USE OF THIS PRODUCT IN ANY MANNER THAT COMPLIES WITH THE MPEG-4 VISUAL STANDARD IS PROHIBITED, EXCEPT FOR USE BY A CONSUMER ENGAGING IN PERSONAL AND NON-COMMERCIAL ACTIVITIES.

#### MP3

MPEG Layer-3 audio coding technology licensed from Fraunhofer IIS and Thomson.

#### WMV/WMA

This product includes technology owned by Microsoft Corporation and under a license from Microsoft Licensing, GP. Use or distribution of such technology outside of this product is prohibited without a license from Microsoft Corporation and/or Microsoft Licensing, GP as applicable.

## Map End User License Agreement

#### **END USER TERMS**

The Map Data SD card ("Data") is provided for your personal, internal use only and not for resale. It is protected by copyright, and is subject to the following terms (this "End User License Agreement") and conditions which are agreed to by you, on the one hand, and HERE North America, LLC ("HERE") and its licensors (including their licensors and suppliers) on the other hand.

The Data for areas of Canada includes information taken with permission from Canadian authorities, including: © Her Majesty the Queen in Right of Canada, © Queen's Printer for Ontario, © Canada Post Corporation, GeoBase®.

HERE holds a nonexclusive license from the United States Postal Service® to publish and sell ZIP+4® information.

© United States Postal Service 2013. Prices are not established, controlled, or approved by the United States Postal Service. The following trademarks and registrations are owned by the USPS: United States Postal Service, USPS, and ZIP+4.

#### **TERMS AND CONDITIONS**

Personal Use Only: You agree to use this Data for the solely personal, noncommercial purposes for which you were licensed, and not for service bureau, timesharing or other similar purposes. Except as otherwise set forth herein, you agree not to otherwise reproduce, copy, modify, decompile, disassemble or reverse engineer any portion of this Data, and may not transfer or distribute it in any form, for any purpose, except to the extent permitted by mandatory laws. You may transfer the Data and all accompanying materials on a permanent basis if you retain no copies and the recipient agrees to the terms of this End User License Agreement. Multi-disc sets may only be transferred or sold as a complete set as provided to you and not as a subset thereof.

#### Restrictions

Except where you have been specifically licensed to do so by HERE and without limiting the preceding paragraph, you may not (a) use this Data with any products, systems, or applications installed or otherwise connected to or in communication with vehicles capable of vehicle navigation, positioning, dispatch, real time route guidance, fleet management or similar applications; or (b) with, or in communication with, including without limitation, cellular phones, palmtop and handheld computers, pagers, and personal digital assistants or PDAs.

#### Warning

This Data may contain inaccurate or incomplete information due to the passage of time, changing circumstances, sources used, and the nature of collecting comprehensive geographic data, any of which may lead to incorrect results.

## **No Warranty**

This Data is provided to you "as is," and you agree to use it at your own risk. HERE and its licensors (and their licensors and suppliers) make no guarantees, representations, or warranties of any kind, express or implied, arising by law or otherwise, including but not limited to, content, quality, accuracy, completeness, effectiveness, reliability, fitness for a particular purpose, usefulness, use or results to be obtained from this Data, or that the Data or server will be uninterrupted or error free.

## **Disclaimer of Warranty**

THE DATABASE IS PROVIDED ON AN "AS IS" AND "WITH ALL FAULTS BASIS" AND HARMAN (AND THEIR LICENSORS AND SUPPLIERS) EXPRESSLY DISCLAIM ALL OTHER WARRANTIES, EXPRESS OR IMPLIED, INCLUDING BUT NOT LIMITED TO, THE IMPLIED WARRANTIES OF NON-INFRINGEMENT, MERCHANTABILITY, SATISFACTORY QUALITY, ACCURACY, TITLE AND FITNESS FOR A PARTICULAR PURPOSE. NO ORAL OR WRITTEN ADVICE OR INFORMATION PROVIDED BY HARMAN (OR ANY OF THEIR LICENSORS, AGENTS, EMPLOYEES, OR THIRD PARTY PROVIDERS) SHALL CREATE A WARRANTY, AND YOU ARE NOT ENTITLED TO RELY ON ANY SUCH ADVICE OR INFORMATION. THIS DISCLAIMER OF WARRANTIES IS AN ESSENTIAL CONDITION OF THIS AGREEMENT.

## **Disclaimer of Liability**

HERE AND ITS LICENSORS (INCLUDING THEIR LICENSORS AND SUPPLIERS) SHALL NOT BE LIABLE TO YOU IN RESPECT OF ANY CLAIM, DEMAND

OR ACTION, IRRESPECTIVE OF THE NATURE OF THE CAUSE OF THE CLAIM, DEMAND OR ACTION ALLEGING ANY LOSS, INJURY OR DAMAGES, DIRECT OR INDIRECT, WHICH MAY RESULT FROM THE USE OR POSSESSION OF THIS DATA; OR FOR ANY LOSS OF PROFIT, REVENUE, CONTRACTS OR SAVINGS, OR ANY OTHER DIRECT, INDIRECT, INCIDENTAL, SPECIAL OR CONSEQUENTIAL DAMAGES ARISING OUT OF YOUR USE OF OR INABILITY TO USE THIS DATA, ANY DEFECT IN THIS DATA, OR THE BREACH OF THESE TERMS OR CONDITIONS, WHETHER IN AN ACTION IN CONTRACT OR TORT OR BASED ON A WARRANTY, EVEN IF HERE OR ITS LICENSORS HAVE BEEN ADVISED OF THE POSSIBILITY OF SUCH DAMAGES. Some States, Territories, and Countries do not allow certain liability exclusions or damages limitations, so to that extent the above may not apply to you.

#### **Export Control**

You agree not to export from anywhere any part of the Data provided to you or any direct product thereof except in compliance with, and with all licenses and approvals required under, applicable export laws, rules and regulations. Entire Agreement: These terms and conditions constitute the entire agreement between HERE (and its licensors, including their licensors and suppliers) and you pertaining to the subject matter hereof, and supersedes in their entirety any and all written or oral agreements previously existing between us with respect to such subject matter.

#### **Governing Law**

The above terms and conditions shall be governed by the laws of the State of Illinois, without giving effect to (i) its conflict of laws provisions, or (ii) the United Nations Convention for Contracts for the International Sale of Goods, which is explicitly excluded. You agree to submit to the jurisdiction of the State of Illinois for any and all disputes, claims, and actions arising from or in connection with the Data provided to you hereunder.

#### **Government End Users**

If the Data is being acquired by or on behalf of the United States government or any other entity seeking or applying rights similar to those customarily claimed by the United States government, this Data is a "commercial item" as that term is defined at 48 C.F.R. ("FAR") 2.101, is licensed in accordance with this End User License Agreement, and each copy of Data delivered or otherwise furnished shall be marked and embedded as appropriate with the following "Notice of Use," and be treated in accordance with such Notice:

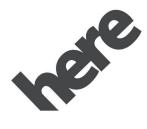

# Maps for Life

(GRAPHIC OBJECT-ID: 3730386 MODIFIED DATE: 27-Feb-2014 OWNER: Kahlich-Vitale, Diane)

#### NOTICE OF USE

CONTRACTOR (MANUFACTURER/ SUPPLIER)

NAME:

**HERE North America, LLC** 

CONTRACTOR (MANUFACTURER/SUPPLIER)

ADDRESS:

#### 425 West Randolph Street, Chicago, IL 60606.

This Data is a commercial item as defined in FAR 2.101 and is subject to the End User License Agreement under which this Data was provided.

© 2014 HERE North America, LLC. All rights reserved.

If the Contracting Officer, federal government agency, or any federal official refuses to use the legend provided herein, the Contracting Officer, federal government agency, or any federal official must notify HERE prior to seeking additional or alternative rights in the Data.

#### Unicode

Copyright © 1991-2010 Unicode, Inc. All rights reserved. Distributed under the Terms of Use in http://www.unicode.org/copyright.html.

#### Free Type Project

Portions of this software are copyright © 2010 The FreeType Project (http://www.freetype.org). All rights reserved.

#### **Open Source SW**

Further information concerning the OSS licenses is shown in the infotainment display.

## Radio Frequency Statement (US/CAN)

This vehicle has systems that operate on a radio frequency that complies with Part 15/Part 18 of the Federal Communications Commission (FCC) rules and with Innovation, Science and Economic Development (ISED) Canada's RSP-100 / license-exempt RSS's / ICES-001.

Operation is subject to the following two conditions:

- 1. The device may not cause harmful interference.
- 2. he device must accept any interference received, including interference that may cause undesired operation of the device.

Changes or modifications to any of these systems by other than an authorized service facility could void authorization to use this equipment

This device complies with FCC and IC radiation exposure limits set forth for an uncontrolled environment. The device should be installed and operated with a minimum distance of 20cm between the radiator and your body. This device must not be collocated or operating in conjunction with any other antenna or transmitter.

Ce véhicule est doté de systèmes qui fonctionner sur une fréquence radio qui est conforme à la partie 15/partie 18 de la les règles de la Commission fédérale des communications (FCC) et avec Innovation, science et économie Développement (ISDE) Canada RSP-100 / RSS sans licence / ICES-001.

L'exploitation est soumise aux conditions suivantes deux conditions :

- 1. L'appareil ne doit pas provoguer d'interférences nuisibles.
- 2. L'appareil doit accepter toute interférence reçue, y compris des interférences pouvant entraîner un fonctionnement indésirable de l'appareil.

Les changements ou modifications apportés à l'un de ces systèmes par un autre qu'un centre de service autorisé pourrait annuler l'autorisation d'utiliser cet équipement

Cet appareil est conforme aux limites d'exposition aux rayonnements FCC et IC mis en place pour un environnement non contrôlé. L'appareil doit être installé et utilisé à une distance minimale de 20 cm entre le radiateur et votre corps. Cet appareil ne doit pas être colocalisé ou fonctionnant conjointement avec tout autre antenne ou émetteur.

The device for operation in the band 5150–5250 MHz is only for indoor use to reduce the potential for harmful interference to co-channel mobile satellite systems.

L'appareil destiné à fonctionner dans la bande 5150-5250 MHz est uniquement destiné à une utilisation en intérieur afin de réduire le potentiel d'interférences nuisibles aux systèmes mobiles par satellite cocanaux.

NOTE: This equipment has been tested and found to comply with the limits for a Class B digital device, pursuant to part 15 of the FCC Rules. These limits are designed to provide reasonable protection against harmful interference in a residential installation. This equipment generates, uses and can radiate radio frequency energy and, if not installed and used in accordance with the instructions, may cause harmful interference to radio communications. However, there is no guarantee that interference will not occur in a particular installation. If this equipment does cause harmful interference to radio or television reception, which can be determined by turning the equipment off and on, the user is encouraged to try to correct the interference by one or more of the following measures:

- —Reorient or relocate the receiving antenna.
- —Increase the separation between the equipment and receiver.
- —Connect the equipment into an outlet on a circuit different from that to which the receiver is connected.
  - —Consult the dealer or an experienced radio/TV technician for help.

This radio transmitter 6434C-BE2866 has been approved by Innovation, Science and Economic Development Canada to operate with the antenna types listed below, with the maximum permissible gain indicated. Antenna types not included in this list that have a gain greater than the maximum gain indicated for any type listed are strictly prohibited for use with this device.

Type of the antenna: Dipole Max antenna gain: 2.57 dbi Impedance: 50 Ohms

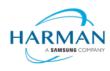

## **EC** Declaration of Conformity

Harman International Industries, Incorporated 30001 Cabot Drive Novi, MI 48377 USA

declares under our sole responsibility, that the product

Description of object : Automotive infotainment unit with Bluetooth/WiFi/GPS

Brand / Model Name : INFO3.7-3.8 CSM

is conform to the provisions of the directives:

| Directive, short title      | Description, long title of the directive                                                                                                    |  |
|-----------------------------|----------------------------------------------------------------------------------------------------|--|
| 2014/53/EU<br>RED directive | Directive 2014/53/EU of the European <u>Parliament</u><br>and of the Council of 16 April 2014 on the harmonization<br>of the laws of the Member States relating to the making<br>available on the market of radio equipment and<br>repealing Directive 1999/5/EC Text with EEA relevance. |  |
|                             | Official Journal L 153, 22,5,2014                                                                                                    |  |

Additional information about the conformity to these EU directives listed in the Attachment. This declaration is showing the compliance to the noted directives. The declaration contains all devices manufactured according to the related technical documentation.

The product has been examined by the notified body (Curtis-Straus LLC, 1797) and issued the EU-type examination certificate:

• CS

Declared by:

Mark Bowman, Regulatory Compliance Engineer

Novi 21-Sept-2021

Operating Frequencies: 2400-2483.5 MHz

5150-5250 MHz

Mail Re-

5725-5875 MHZ

Radiated Power: Bluetooth: 9dBm,

Wi-Fi: 19 dBm/13.9dBm

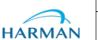

#### Attachment to DoC

Model: Description of Project:

INFO3.7-3.8 CSM Automotive Infotainment unit with Bluetooth and Wifi

Document version: V1.0

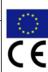

#### The following requirements have been applied:

| Directive                                | Standard – Detail | Version/ Release date                                                                                                    | Description of standard/RiLi                                                                                                    |
|------------------------------------------|-------------------|----------------------------------------------------------------------------------------------------|----------------------------------------------------------------------------------------------------|
| 2014/53/EU<br>RED directive<br>Part 3.1a | EN 62368-1        | EN 62368-1 :2014<br>Audio/Video,<br>Information and<br>communication<br>technology equipment<br>Part 1: Safety<br>Requirements (IEC<br>62368-1:2014, modified)<br>IEC 62368-1:2014<br>(Modified) | Information technology equipment – Safety                                                                                            |
|                                          | EN 60950-1        | IEC 60950-1:2005<br>(Second Edition) +<br>AM1:2009 +<br>AM2:2013<br>EN 60950-1:<br>2006/A2: 2013                                                                                                 | Information technology equipment – Safety                                                                                            |
|                                          | EN 62311          | 2008                                                                                                    | Assessment of electronic and electrical equipment related to human exposure restrictions for electromagnetic fields (0 Hz - 300 GHz) |
| 2014/53/EU<br>RED directive<br>Part 3,1b | EN 301 489 - 1    | v2.2.0 (2017-03)<br>(draft)                                                                                                    | ElectroMagnetic Compatibility (EMC) standard for radio equipment and services; Part 1: Common technical requirements;                |